$\sum$ 

UNIVERSIDADE ESTADUAL DE CAMPINAS VICE-REITORIA EXECUTIVA DE ADMINISTRAÇÃO - VREA DIRETORIA GERAL DE ADMINISTRAÇÃO - DGA

# **OPERAÇÃO DE COMPRAS ELETRÔNICAS**

## **TUTORIAL PARA USUÁRIOS**

## **DISPENSA DE LICITAÇÃO ELETRÔNICA**

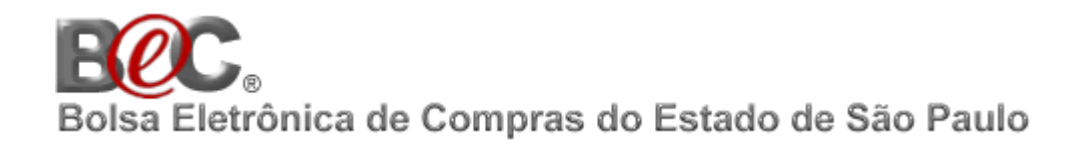

2ª EDIÇÃO MARÇO/2016

 $\triangleright$ G $\triangle$ 

#### **UNIVERSIDADE ESTADUAL DE CAMPINAS**

#### **VICE-REITORIA EXECUTIVA DE ADMINISTRAÇÃO - VREA**

### **DIRETORIA GERAL DE ADMINISTRAÇÃO - DGA**

## **DIVISÃO DE SUPRIMENTO DE MATERIAIS**

#### **SUBÁREA DE COMPRAS - UNIBEC**

### **ELABORAÇÃO**

**Texto Eliane Bento Professor**

**Impressão Gráfica Central – UNICAMP**

> 2ª EDIÇÃO MARÇO/2016

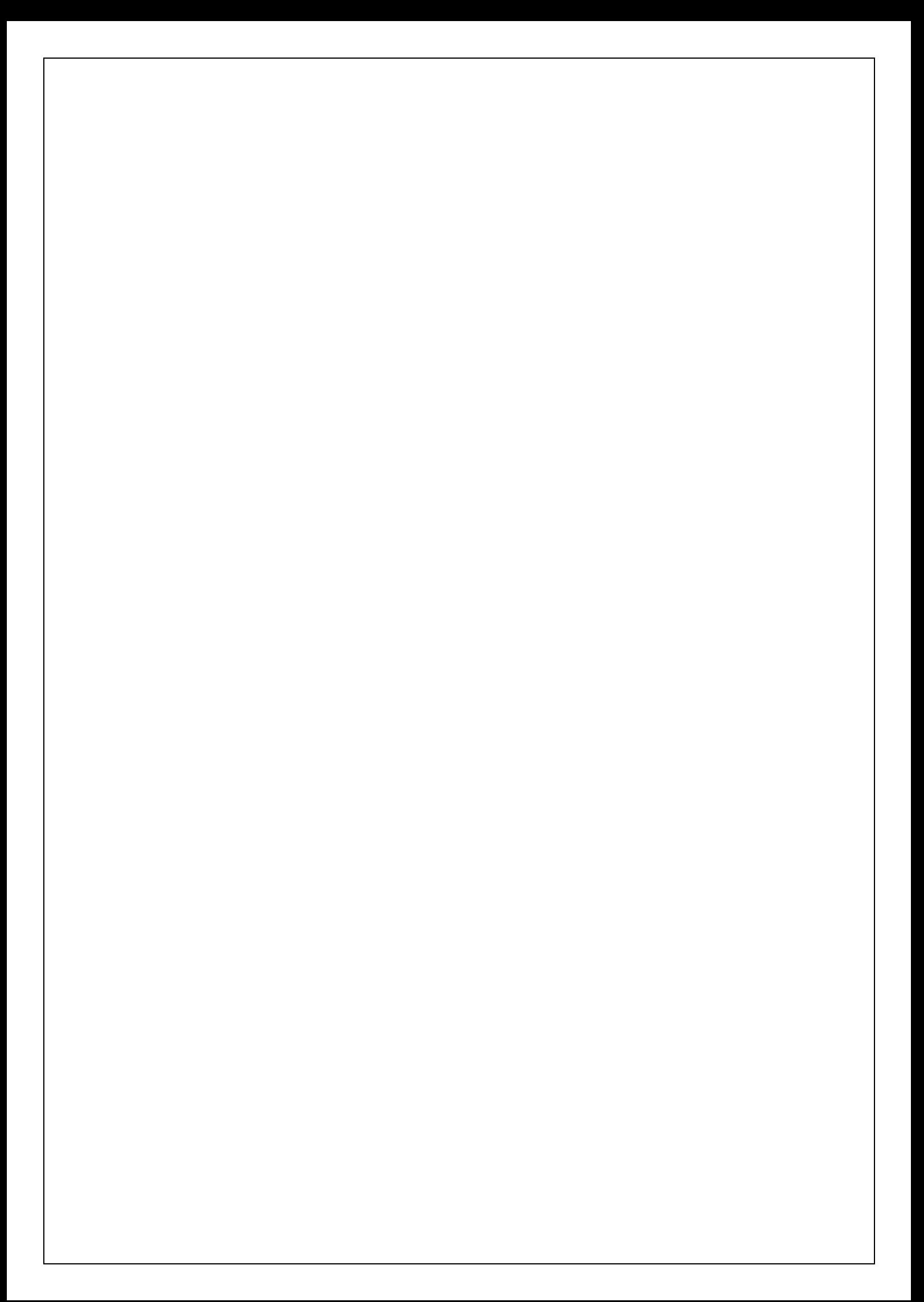

## **SUMÁRIO**

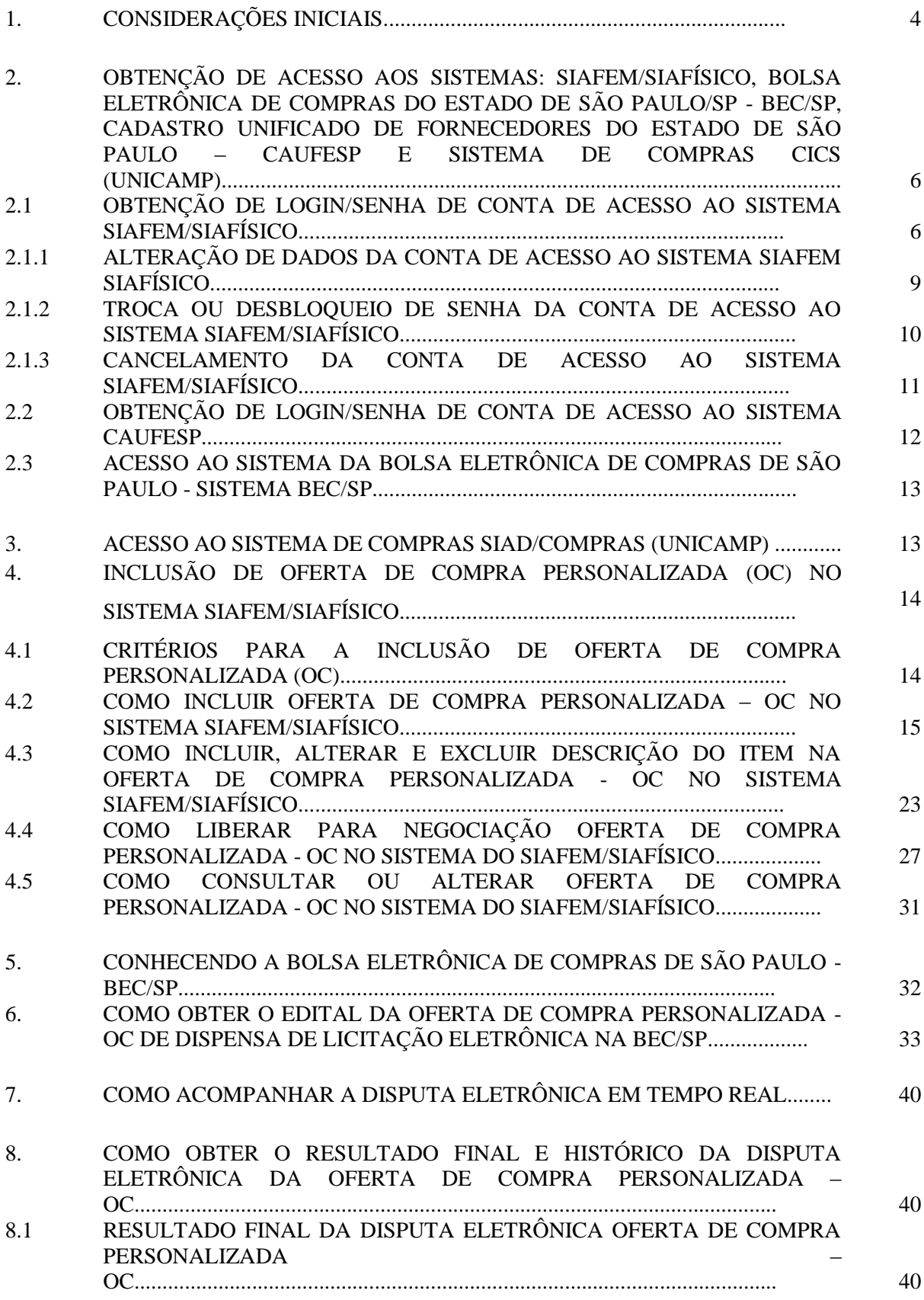

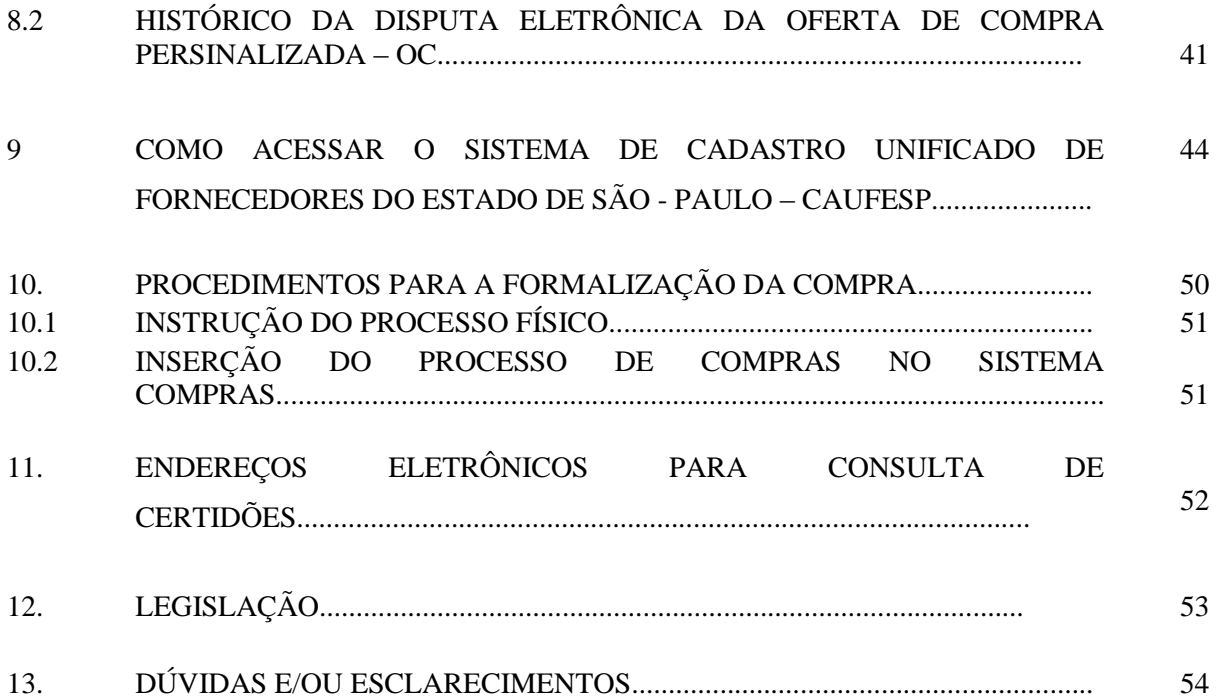

**As imagens de telas dos respectivos Sistemas: [SIAFEM/SIAFÍSICO,](http://www6.fazenda.sp.gov.br/) [Cadastro Unificado de](http://www.bec.sp.gov.br_acesso_ui/login/ui_login.aspx)  [Fornecedores do Estado de São Paulo -](http://www.bec.sp.gov.br_acesso_ui/login/ui_login.aspx) CAUFESP, [Bolsa Eletrônica de Compras do Estado de São](http://www.bec.sp.gov.br/)  Paulo – [BEC/SP,](http://www.bec.sp.gov.br/) [Sistema de Cadastro de Materiais e Serviços](http://www.siad.unicamp.br/cadmatweb/protected/principal.jsf) – CADMAT (UNICAMP) e Sistema de Compras CICS (UNICAMP) foram capturadas, compiladas e editadas pela Divisão de Suprimento de Materiais/DGA.**

#### **1. CONSIDERAÇÕES INICIAIS**

O objetivo desse tutorial é indicar e orientar os procedimentos operacionais para as compras de bens (materiais), em parcela única e entrega imediata (prazo de entrega compreendido entre 08 (oito) e 30 (trinta) dias), para aquisições realizadas por meio de dispensa de licitação eletrônica realizadas por intermédio da Bolsa Eletrônica de Compras de São Paulo - [BEC/SP,](http://www.bec.sp.gov.br/) conforme [Decreto Estadual nº 59.104, de 18 de abril](http://www.al.sp.gov.br/repositorio/legislacao/decreto/2013/decreto-59104-18.04.2013.html)  [de 2013.](http://www.al.sp.gov.br/repositorio/legislacao/decreto/2013/decreto-59104-18.04.2013.html)

Entende-se por Dispensa de Licitação de Materiais, seja por meio eletrônico ou convencional, compras compreendidas dentro do limite estabelecido no [inciso II, do](http://www.planalto.gov.br/ccivil_03/leis/L8666cons.htm)  [artigo 24, da Lei Federal nº 8.666/93,](http://www.planalto.gov.br/ccivil_03/leis/L8666cons.htm) ou seja, até R\$8.000, 00 (oito mil reais).

Para isso, é necessário o acesso aos Sistemas: SIAFEM/SIAFÍSICO, Cadastro [Unificado de Fornecedores do Estado de São Paulo](http://www.bec.sp.gov.br_acesso_ui/login/ui_login.aspx) - CAUFESP[,Bolsa Eletrônica de](http://www.bec.sp.gov.br/)  [Compras do Estado de São Paulo –](http://www.bec.sp.gov.br/) BEC/SP, [Sistema de Fornecedores CADFORWEB](http://www1.sistemas.unicamp.br/cadforweb/protegido/geral/pagina_inicia.iface) [\(UNICAMP\),](http://www1.sistemas.unicamp.br/cadforweb/protegido/geral/pagina_inicia.iface)[Sistema de Cadastro de Materiais e Serviços](http://www.siad.unicamp.br/cadmatweb/protected/principal.jsf) – CADMAT (UNICAMP) e Sistema de Compras CICS (UNICAMP), para acompanhar as disputas eletrônicas, proceder as negociações junto aos fornecedores e a formalização da contratação das aquisições.

O Sistema Integrado de Administração Financeira para Estados e Municípios (SIAFEM), desenvolvido pelo Serviço Federal de Processamento de Dados (SERPRO),empresa pública vinculada ao Ministério da Fazenda, *é uma solução para a execução orçamentária, financeira e patrimonial, desenvolvida para apoiar os estados e municípios no controle de suas finanças, proporcionando maior transparência, confiabilidade, rapidez e segurança.*

O SIAFEM foi implantado no Estado de São Paulo em 1996, é vinculado a Secretaria da Fazenda do Estado de São Paulo - SEFAZ, o "*sistema permitiu que as Secretarias do Planejamento e da Fazenda controlassem a execução orçamentária de forma mais rápida e segura, evitando, conforme determinação política, gastos além da possibilidade ou da receita prevista, atitude fundamental para o equilíbrio das contas do Estado.*

*Pode-se dizer que o SIAFEM foi responsável pelo início e pela aceleração do desenvolvimento tecnológico do Estado, pois forçou a utilização de computador e/ou terminal, em todos os pontos do Estado, sob pena de o Órgão não executar o orçamento.*

*Essa nova forma de trabalho determinou outras maneiras de executar o gasto público, substituindo dezenas de documentos pré-impressos por documentos eletrônicos, o que levou os funcionários do Estado a buscar capacitação, mesmo no âmbito operacional, propiciando forte readequação das funções e das suas formas de execução.*

*O SIAFÍSICO, implantado em abril de 1998, trouxe basicamente três novos componentes: o Cadastro*[Único] *de Materiais e Serviços –CADMAT, o Cadastro de Fornecedores – CADFOR*[atualmente instituído como Cadastro Unificado de Fornecedores do Estado de São Paulo - CAUFESP, conforme Decreto nº 52.205, de 27 de setembro de 2007] *e o Banco de Preços Praticados complementando a parte de integração de dados e informações e ainda norteando as atividades da execução orçamentária e financeira, o sistema contém não só os dados relativos a cada produto adquirido pelas Unidades, como também o valor pago por ele.*

*Dessa forma, o SIAFÍSICO contribuiu para uma forte mudança no Estado, pois somente pode prover as Unidades o fornecedor que está cadastrado no CADFOR* [atual CAUFESP]*, bem como só pode ser adquirido o item que estiver especificado no CADMAT. Após feito o empenho, o sistema monta automaticamente um banco de dados com tais elementos, integrando-se diretamente à base anterior, sem que o usuário perceba a diferença ou o início/final de um ou de outro sistema.*

*Com essa base, foi possível o desenvolvimento e a implantação, com muito sucesso, da Bolsa Eletrônica de Compras do Estado de São Paulo – BEC/SP, que tem se mostrado um instrumento importante para facilitar e melhorar as compras do Governo, reduzindo a burocracia e facilitando o relacionamento com os fornecedores do Estado."* (Fonte: http://www1.serpro.gov.br/publicacoes/tema/159/materia05.htm).

O objetivo da Bolsa Eletrônica de Compras de São Paulo - [BEC/SP](http://www.bec.sp.gov.br/) é a negociação do preço de bem(ns) adquirido(s) pelo setor público (Sociedades de Economia Mista, Universidades, Prefeituras entre outros Órgãos Públicos), por meio de procedimentos eletrônicos.

Algumas das vantagens da utilização da [BEC/SP](http://www.bec.sp.gov.br/) é a transparência do sistema e dos procedimentos, a redução dos custos operacionais, economicidade das compras pelas Unidades Gestoras Executoras – UGEs (Órgãos de Compras) e agilidade no processo de aquisição.

O Sistema CICS é o sistema de compras da Universidade Estadual de Campinas.

## **2. OBTENÇÃO DE ACESSO AOS SISTEMAS: SIAFEM/SIAFÍSICO, BOLSA ELETRÔNICA DE COMPRAS DO ESTADO DE SÃO PAULO/SP - BEC/SP, CADASTRO UNIFICADO DE FORNECEDORES DO ESTADO DE SÃO PAULO – CAUFESP E SISTEMA DE COMPRAS CICS (UNICAMP)**

## **2.1. OBTENÇÃO DE LOGIN/SENHA DE CONTA DE ACESSO AO SISTEMASIAFEM/SIAFÍSICO**

O acesso ao [Sistema SIAFEM/SIAFÍSICO](http://www6.fazenda.sp.gov.br/) está disponível no endereço eletrônico [https:/www6.fazenda.sp.gov.br](http://www.dga.unicamp.br/), e é necessário que o usuário tenha instalado em seu computador o navegador *Windows Internet Explorer®*. O acesso por outros navegadores poderá não disponibilizar todas as funcionalidades do sistema.Para acessálo, é necessário possuir um usuário de conta no [Sistema SIAFEM/SIAFÍSICO.](http://www6.fazenda.sp.gov.br/)

O cadastramento do usuário deverá ser realizado no sítio eletrônico [https://www6.fazenda.sp.gov.br/cau/](https://www6.fazenda.sp.gov.br/cau).

Ao acessar a página indicada acionar a seguinte opção:

 *Cadastramento*: para inclusão de acesso de novo usuário ao [Sistema](https://www6.fazenda.sp.gov.br/)  [SIAFEM/SIAFÍSICO;](https://www6.fazenda.sp.gov.br/)

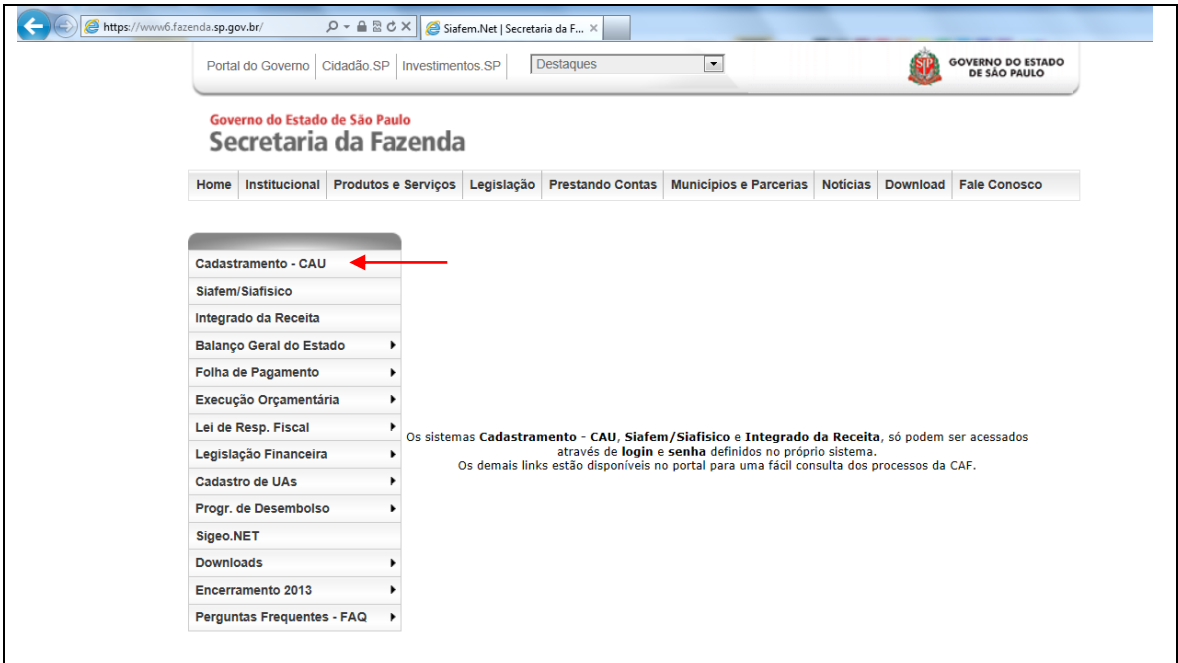

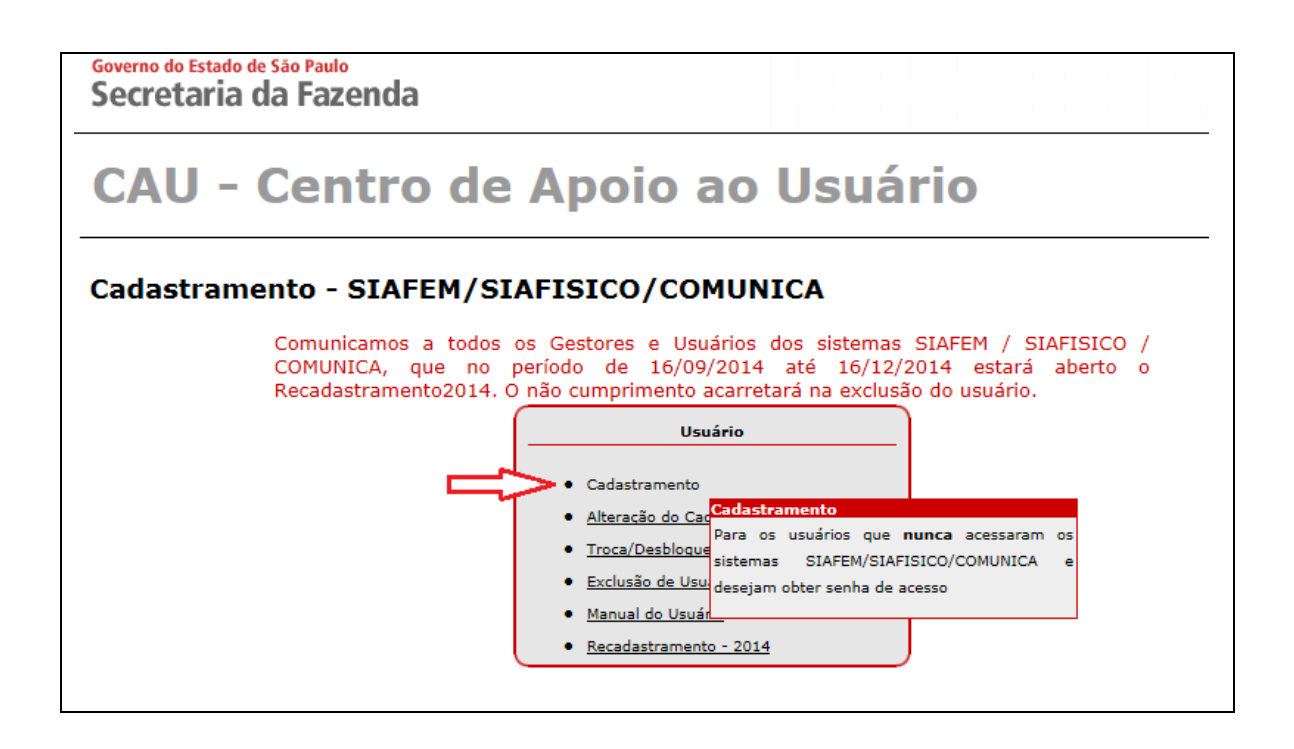

 No Menu *Usuário* selecionar a opção *Cadastramento* e na tela seguinte digitar o CPF do usuário.

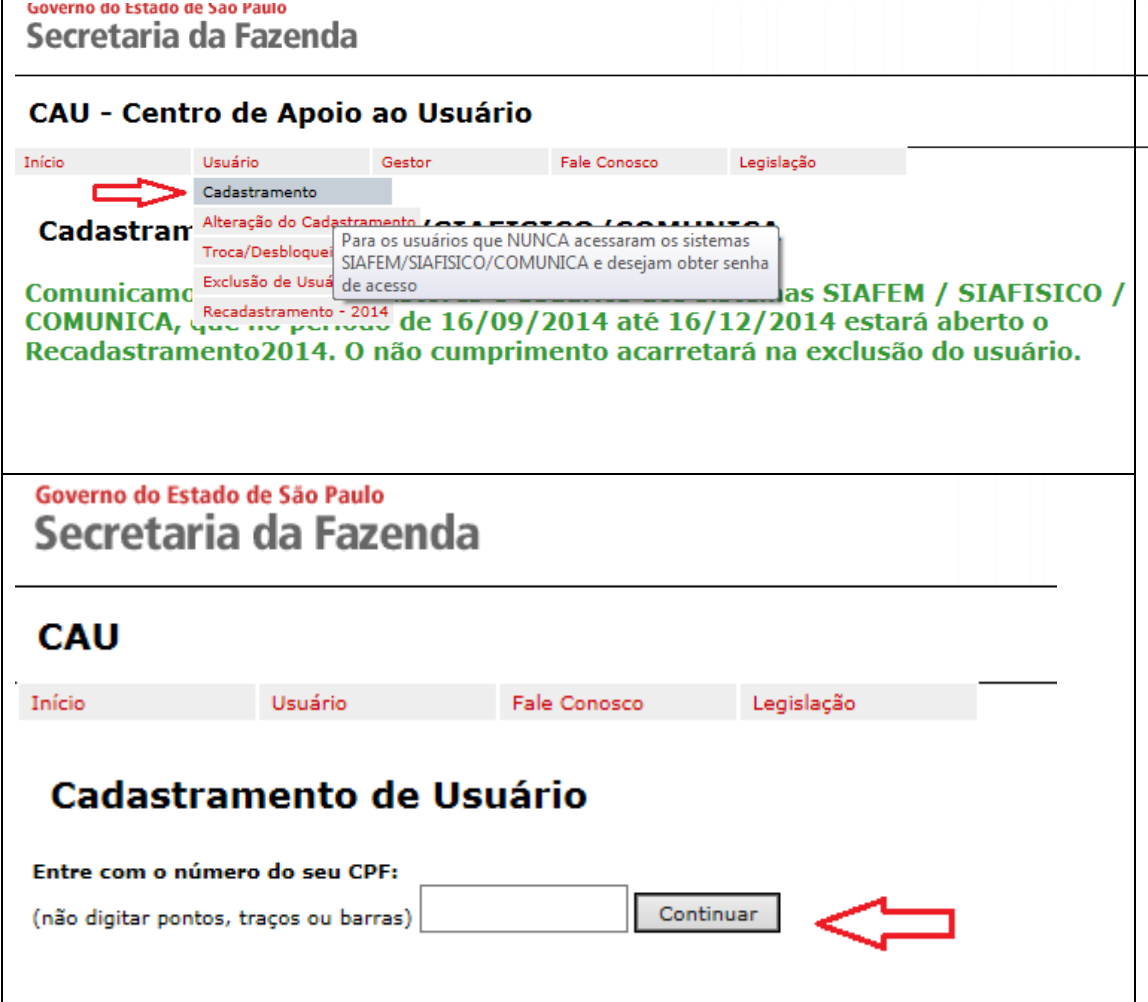

Preencher com atenção todos os dados solicitados, a iniciar pela escolha da **Administração:** Administração Indireta, **Órgão:** 10 -Sec. Desenv. Econômico, Ciência, Tecn., Inovação e **UGE**: selecionar na listagem a UGE pertencente ao respectivo Órgão/Unidade de Compra da Unicamp, todos os campos **Identificação/Qualificação do Servidor,** bem como as funcionalidades do Perfil desejado para SIAFEM: *"CONSULTAS"*, SIAFÍSICO: *"BECESPEC."* e COMUNICA: *"PARCIAL"*, conforme modelo abaixo:

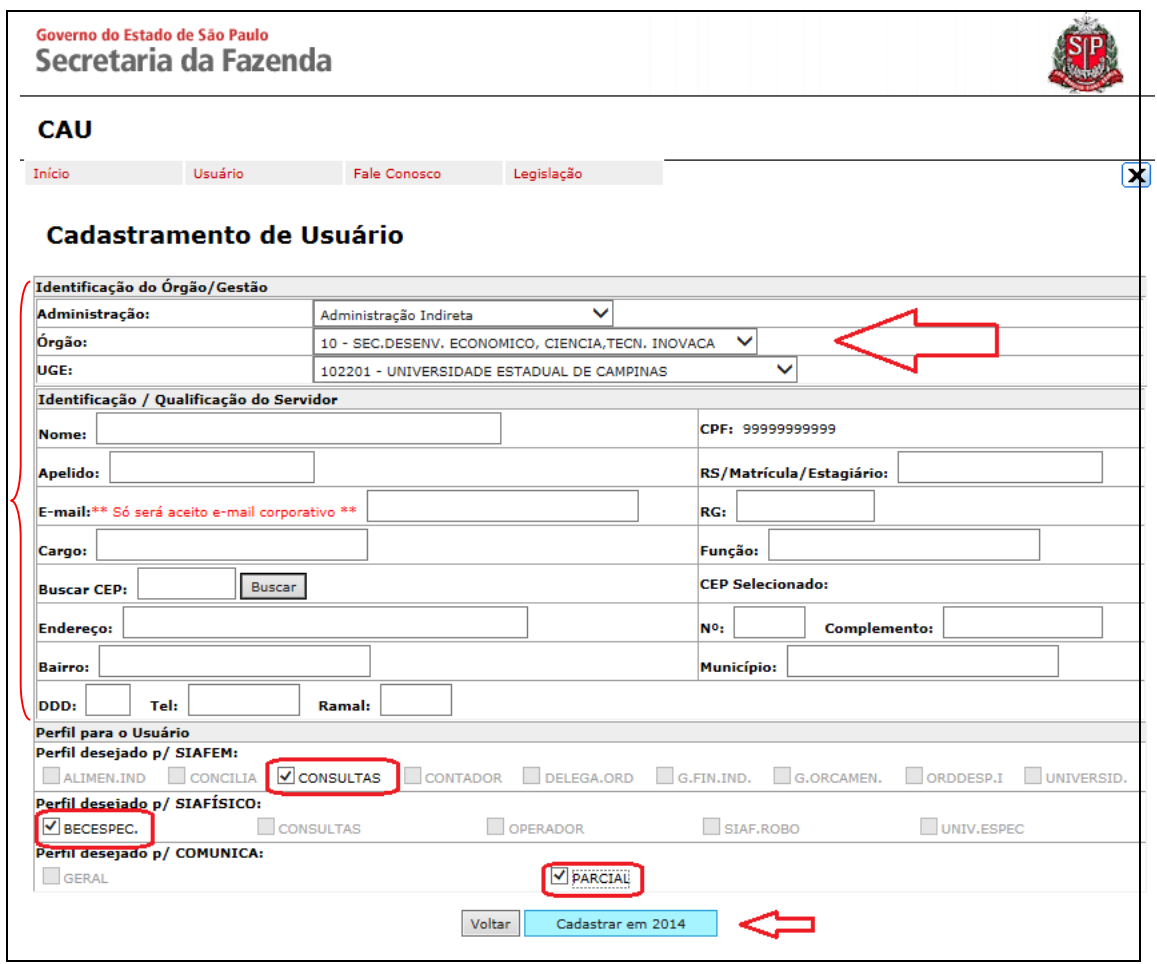

No exemplo acima, a Unidade Gestora Executora –**UGE** escolhida é**102201 - Universidade Estadual de Campinas** (Órgão de Compras da Diretoria Geral da Administração). Para a UNICAMP constam cadastradas outras UGEs como: 102202- UNICAMP/HOSPITAL DAS CLÍNICAS, 102203 – UNICAMP-CAISM, 102204 – UNICAMP-HEMOCENTRO e outras relacionadas aos demais Órgãos de Compras da Universidade já cadastrados.

Após confirmação do pedido de cadastramento do usuário, o responsável do Órgão Comprador deverá enviar e-mail para [suportedlbec@dga.unicamp.br](mailto:suportedlbec@dga.unicamp.br) com os seguintes dados do usuário: nome completo do usuário, matrícula, CPF, e-mail corporativo e o tipo de pedido. A equipe técnica responsável aprovará o pedido de cadastramento somente após recebimento deste e-mail.

A senha provisória será enviada via e-mail ao usuário e deverá ser alterada no primeiro acesso ao [Sistema SIAFEM/SIAFÍSICO.](https://www6.fazenda.sp.gov.br/)

## **ATENÇÃO: NO INÍCIO DE CADA EXERCÍCIO DEVERÁ SER REALIZADO O RECADASTRAMENTO ANUAL PELO PRÓPRIO USUÁRIO JUNTO AO SISTEMA DO SIAFEM/SIAFÍSICO ATRAVÉS DA PÁGINA DE CADASTRAMENTO-CAU.**

## **2.1.1. ALTERAÇÃO DE DADOS DA CONTA DE ACESSO AO SISTEMA SIAFEM SIAFÍSICO**

Para alteração de dados do usuário de conta no [Sistema SIAFEM/SIAFÍSICO](http://www6.fazenda.sp.gov.br/) como: transferência de UGE, alteração de dados cadastrais e etc., após acessar a página <https://www.fazenda.sp.gov.br/cau/> acionar as seguintes opções:

- *Cadastramento*: para inclusão de acesso ao novo usuário ao [Sistema](https://www6.fazenda.sp.gov.br/)  [SIAFEM/SIAFÍSICO](https://www6.fazenda.sp.gov.br/) e;
- no Menu *Usuário* selecionar a opção *Alteração de Cadastramento* e digitar o CPF do usuário na tela seguinte.

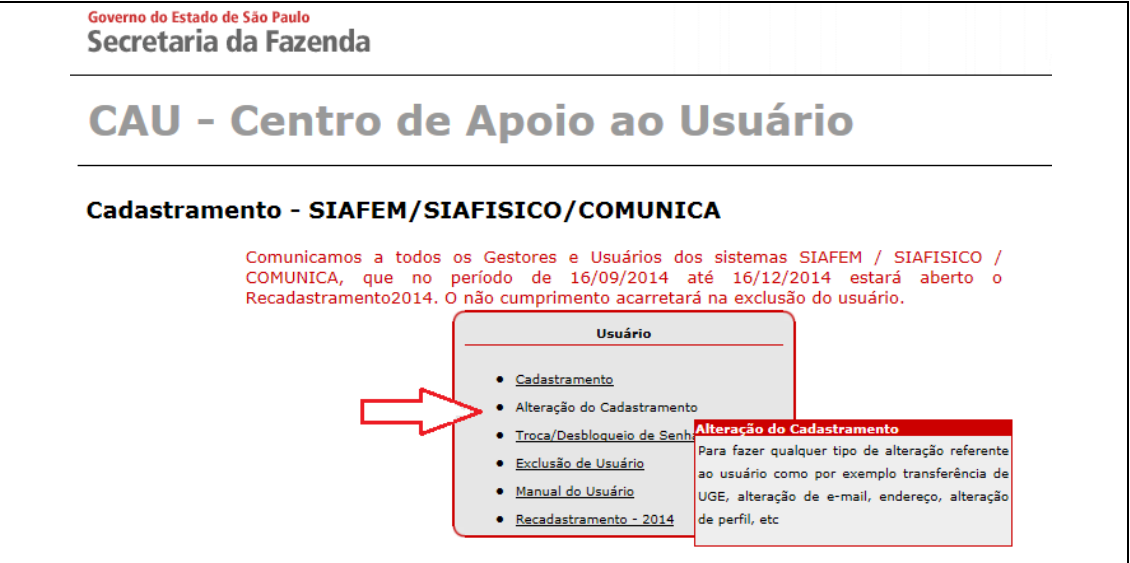

Após confirmação da alteração dos dados pelo usuário, o responsável do Órgão Comprador deverá enviar e-mail para [suportedlbec@dga.unicamp.br,](mailto:suportedlbec@dga.unicamp.br) com os seguintes dados do usuário: nome completo do usuário, matrícula, CPF, e-mail corporativo e o tipo de pedido. A equipe técnica responsável aprovará o pedido de alteração do cadastro somente após recebimento deste e-mail.

## **2.1.2. TROCA OU DESBLOQUEIO DE SENHA DA CONTA DE ACESSOAO SISTEMA SIAFEM SIAFÍSICO**

Para solicitar a troca ou desbloqueio de senha da conta de acesso de usuário no [Sistema SIAFEM/SIAFÍSICO,](http://www6.fazenda.sp.gov.br/) após acessar a página [https://www.fazenda.sp.gov.br/cau](https://www.fazenda.sp.gov.br/cau/) acionar as seguintes opções:

- *Cadastramento*: para inclusão de acesso ao novo usuário ao [Sistema](https://www6.fazenda.sp.gov.br/)  [SIAFEM/SIAFÍSICO](https://www6.fazenda.sp.gov.br/) e;
	- No Menu *Usuário* selecionar a opção *Troca/Desbloqueio de Senha*: para recebimento de nova senha e digitar o CPF do usuário na tela seguinte.

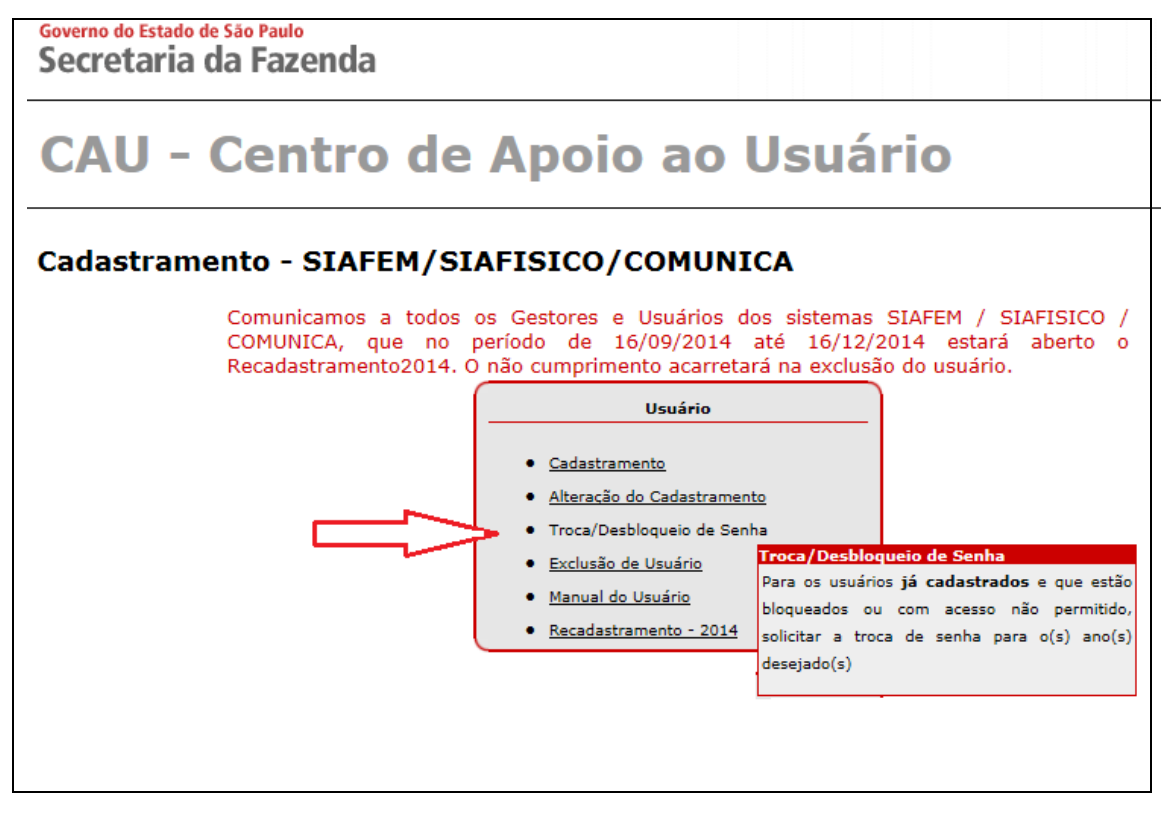

Após confirmação do pedido pelo usuário, o responsável do Órgão Comprador deverá enviar e-mail para [suportedlbec@dga.unicamp.br,](mailto:suportedlbec@dga.unicamp.br)com os seguintes dados do usuário: nome completo do usuário, matrícula, CPF, e-mail corporativo e o tipo de pedido. A equipe técnica responsável aprovará o pedido de troca/desbloqueio de senha somente após recebimento deste e-mail.

A senha provisória será enviada via e-mail ao usuário e deverá ser alterada no próximo acesso ao [Sistema SIAFEM/SIAFÍSICO.](https://www6.fazenda.sp.gov.br/)

## **2.1.3. CANCELAMENTO DA CONTA DE ACESSO AO SISTEMA SIAFEM SIAFÍSICO**

Para solicitar a exclusão da conta de acesso de usuário no [Sistema](http://www6.fazenda.sp.gov.br/)  [SIAFEM/SIAFÍSICO](http://www6.fazenda.sp.gov.br/) após acessar a página [https://www.fazenda.sp.gov.br/cau](https://www.fazenda.sp.gov.br/cau/) acionar as seguintes opções:

- *Cadastramento*: para inclusão de acesso ao novo usuário ao [Sistema](https://www6.fazenda.sp.gov.br/)  [SIAFEM/SIAFÍSICO](https://www6.fazenda.sp.gov.br/) e;
	- No Menu *Usuário* selecionar a opção *Exclusão de Usuário* e confirmar o pedido de exclusão.

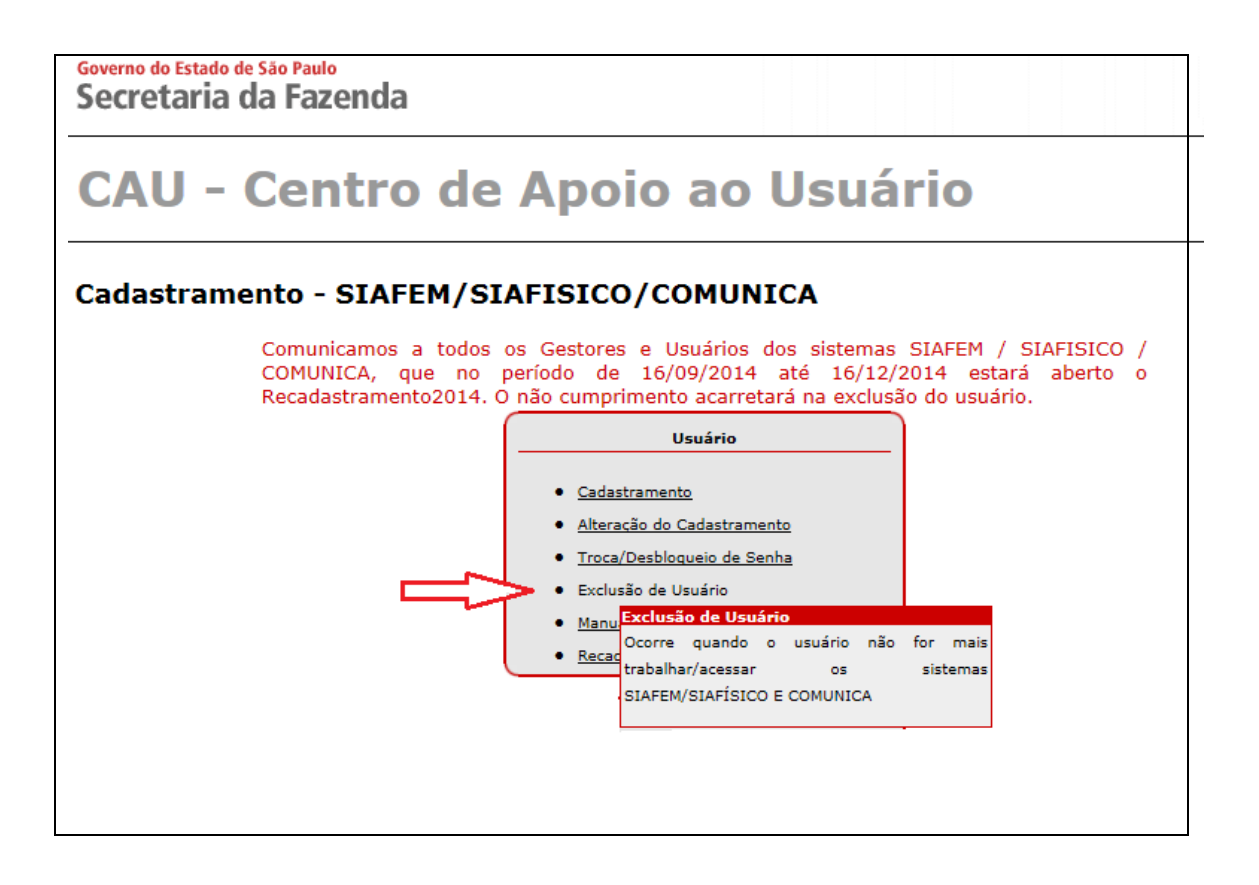

Após confirmação do pedido pelo usuário, o responsável do Órgão Comprador deverá enviar e-mail para [suportedlbec@dga.unicamp.br,](mailto:suportedlbec@dga.unicamp.br) com os seguintes dados do usuário: nome completo do usuário, matrícula, CPF, e-mail corporativo e o tipo de pedido. A equipe técnica responsável aprovará o pedido de exclusão do cadastro somente após recebimento deste e-mail.

## **ATENÇÃO: NO CASO DE USUÁRIO TRANSFERIDO DE UM ÓRGÃO COMPRADOR PARA OUTRO (UGE) DEVERÁ SER PROVIDENCIADA A EXCLUSÃO DO ACESSO PELA UGE DE ORIGEM E NOVO CADASTRAMENTO PELA UGE DE DESTINO.**

## **2.2. OBTENÇÃO DE LOGIN/SENHA DE CONTA DE ACESSO AO SISTEMA DE CADASTRO DE FORNECEDORES DO ESTADO DE SÃO PAULO - CAUFESP**

O cadastramento de usuário de conta de acesso para **consulta** ao [Sistema](http://www.bec.sp.gov.br/bec_acesso_ui/login/ui_login.aspx)  [CAUFESP,](http://www.bec.sp.gov.br/bec_acesso_ui/login/ui_login.aspx) de acordo com os termos d[a Instrução Normativa DGA nº 69/2009,](http://www.dga.unicamp.br/Conteudos/Legislacao/InstrucoesNormativasDGA/Instrucao_DGA_n_069_2009.pdf)deverá ser realizado junto à Seção de Cadastro de Materiais/Serviços/Divisão de Suprimento de

Materiais/DGA através de envio de e-mail ao [cadastro@dga.unicamp.brc](mailto:cadastro@dga.unicamp.br)om os seguintes dados do usuário:

- nome completo;
- matrícula;
- RG;
- CPF;
- Unidade/Órgão de lotação;
- Cargo/Função;
- e-mail corporativo e;
- telefone de contato.

A senha provisória será enviada ao e-mail do usuário com as instruções pertinentes ao primeiro acesso e alteração de senha junto [Sistema CAUFESP.](http://www.bec.sp.gov.br/bec_acesso_ui/login/ui_login.aspx)

#### **2.3. ACESSO AO SISTEMA DA BOLSA ELETRÔNICA DE COMPRAS DE SÃO PAULO - SISTEMA BEC/SP**

O acesso à Bolsa Eletrônica de Compras do Estado de São Paulo [-BEC/SP,](http://www.bec.sp.gov.br/Publico/Aspx/Home/Home.html) para os procedimentos listados no item 5 deste Tutorial, é público,e não há necessidade de acesso específico e/ou cadastramento de login de usuário.

#### **3. ACESSO AO SISTEMA DE COMPRAS – SIAD/COMPRAS (UNICAMP)**

O novo sistema de compras da Universidade, implantado em 01/03/2016, já está preparado para inserção de compras que utilizem a Bolsa Eletrônica de Compras do Estado de São Paulo. Porém, se sua unidade não possui a opção "forma: BEC/SP" na tela de geração de nova compra, será necessário solicitar à Informática/DGA a inserção desta e também da modalidade "DE – Dispensa Licitação Eletrônica".

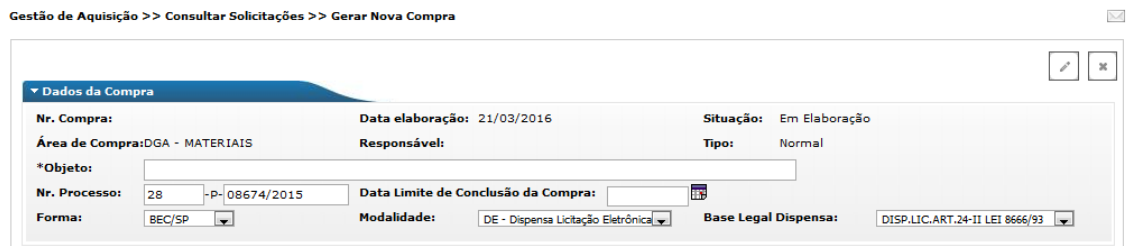

## **4. INCLUSÃO DE OFERTA DE COMPRA PERSONALIZADA (OC) NO SISTEMA SIAFEM/SIAFÍSICO**

## **4.1. CRITÉRIOS PARA A INCLUSÃO DE OFERTA DE COMPRA PERSONALIZADA (OC)**

A Oferta de Compra Personalizada (**OC**)**,** que deste ponto em diante a chamaremos somente de **OC,** é o meio pelo qual, após inclusão via [Sistema](https://www6.fazenda.sp.gov.br/)  [SIAFEM/SIAFÍSICO,](https://www6.fazenda.sp.gov.br/) é realizada a publicidade através da [BEC/SP](http://www.bec.sp.gov.br/) de que a Universidade pretende comprar determinado material, junto aos fornecedores devidamente cadastrados no CAUFESP na respectiva linha de fornecimento pertinente ao item informado.

Os principais critérios para a inclusão de cada **OC** junto ao [Sistema](https://www6.fazenda.sp.gov.br/)  [SIAFEM/SIAFÍSICO](https://www6.fazenda.sp.gov.br/) são:

- os itens descritos uma mesma **OC** deverão contemplar somente itens do mesmo grupo de material;
- o valor total da aquisição não poderá ultrapassar o limite de R\$ 8.000,00 (dispensa de licitação), bem como o valor mínimo é de R\$ 600,00;
- item do grupo 65 *Equipamentos e Artigos de Uso Médico, Odontológico e Hospitalar* não é contemplado para realização de dispensa de licitação eletrônica e;
- aquisição de serviço não é contemplada para dispensa de licitação eletrônica.

Para o início do registro da **OC** é necessário constar registrado no processo de compra: o(s) código(s), quantidade e unidade de fornecimento do(s) item(ns) a ser (em) adquirido(s), de acordo com o código do [Catálogo da BEC/SP,](http://www.bec.sp.gov.br/BEC_Catalogo_UI/CatalogoPesquisa3.aspx?chave=) e a indicação do preço referencial que será adotado para o(s) item(ns) na compra, conforme [Instrução](http://www.dga.unicamp.br/Conteudos/Legislacao/InstrucoesNormativasDGA/Instrucao_DGA_n_082_2014.pdf)  [Normativa DGA nº 82/2014.](http://www.dga.unicamp.br/Conteudos/Legislacao/InstrucoesNormativasDGA/Instrucao_DGA_n_082_2014.pdf)

As negociações eletrônicas poderão ser realizadas somente para código de item do [Catálogo da BEC/SP,](http://www.bec.sp.gov.br/BEC_Catalogo_UI/CatalogoPesquisa3.aspx?chave=) cuja descrição seja suficiente para a aquisição do produto desejado.

Caso o item contemple qualquer tipo de descrição complementar ou esteja enquadrado em uma das restrições sistêmicas que inviabilizam a inclusão de **OC** no [Sistema SIAFEM/SIAFÍSICO](https://www6.fazenda.sp.gov.br/) [\(Instrução Normativa DGA nº 82/2014\)](http://www.dga.unicamp.br/Conteudos/Legislacao/InstrucoesNormativasDGA/Instrucao_DGA_n_082_2014.pdf), a compra ainda deverá ser realizada sob responsabilidade do Órgão Comprador da Unidade interessada, seguindo os critérios estabelecidos na [IN DGA nº 82/2014](http://www.dga.unicamp.br/Conteudos/Legislacao/InstrucoesNormativasDGA/Instrucao_DGA_n_082_2014.pdf) e utilizando-se destes para justificar a não adoção do procedimento eletrônico.

Para cada **OC** liberada para negociação será gerado automaticamente e disponibilizado, no site da [BEC/SP,](http://www.bec.sp.gov.br/Publico/Aspx/Home/Home.html) o edital com todos os dados pertinentes a disputa eletrônica. Esse edital tem texto pré-aprovado pela Procuradoria Geral do Estado SP - PGE e não é permitida nenhuma inclusão e/ou alteração dos termos dispostos por parte da UGE responsável pela **OC**.

## **4.2. COMO INCLUIR OFERTA DE COMPRA PERSONALIZADA - OC NO SISTEMA DO SIAFEM/SIAFÍSICO**

Para inclusão de **OC** no [Sistema SIAFEM/SIAFÍSICO:](https://www6.fazenda.sp.gov.br/)

- acessar o site da Secretaria da Fazenda do Estado de São Paulo SEFAZ através do link [https://www6.fazenda.sp.gov.br](https://www6.fazenda.sp.gov.br/) e;
- selecionar no Menu(à esquerda da página) a opção *Siafem/Siafísico.*

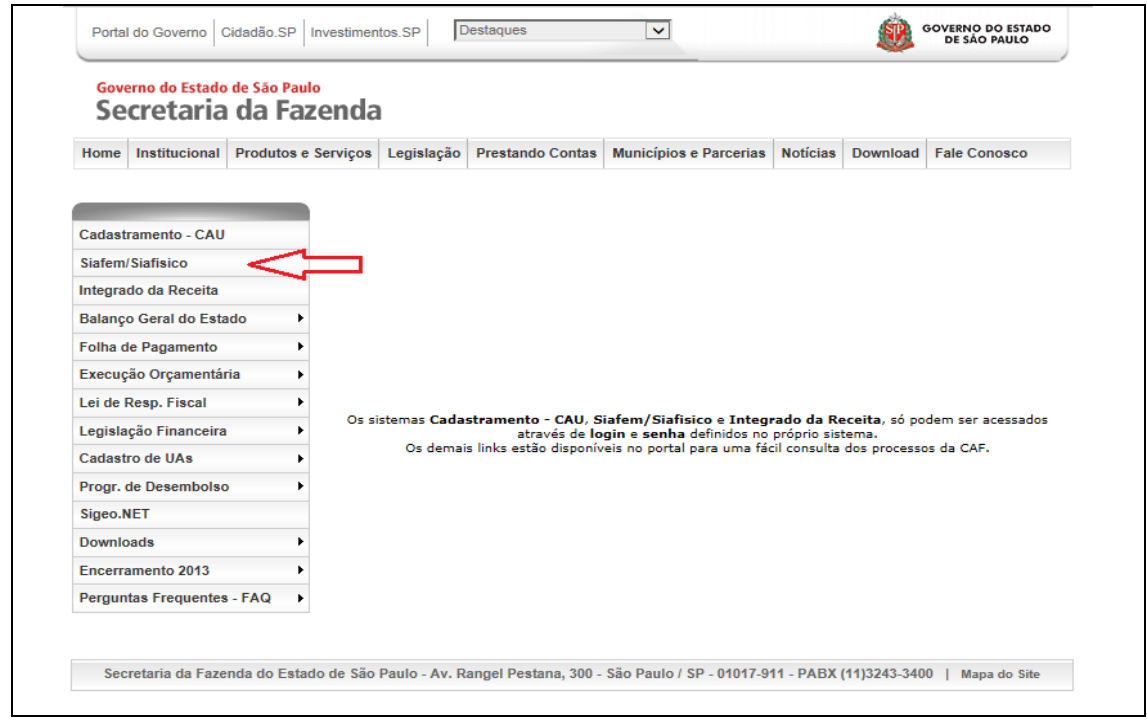

Na tela seguinte:

- inserir dados dos login: digitar o CPF do usuário no campo *Usuário;*
- digitar a senha;
- escolher o ano vigente;
- selecionar o botão *Siafísico* e;
- clicar em *Entrar*.

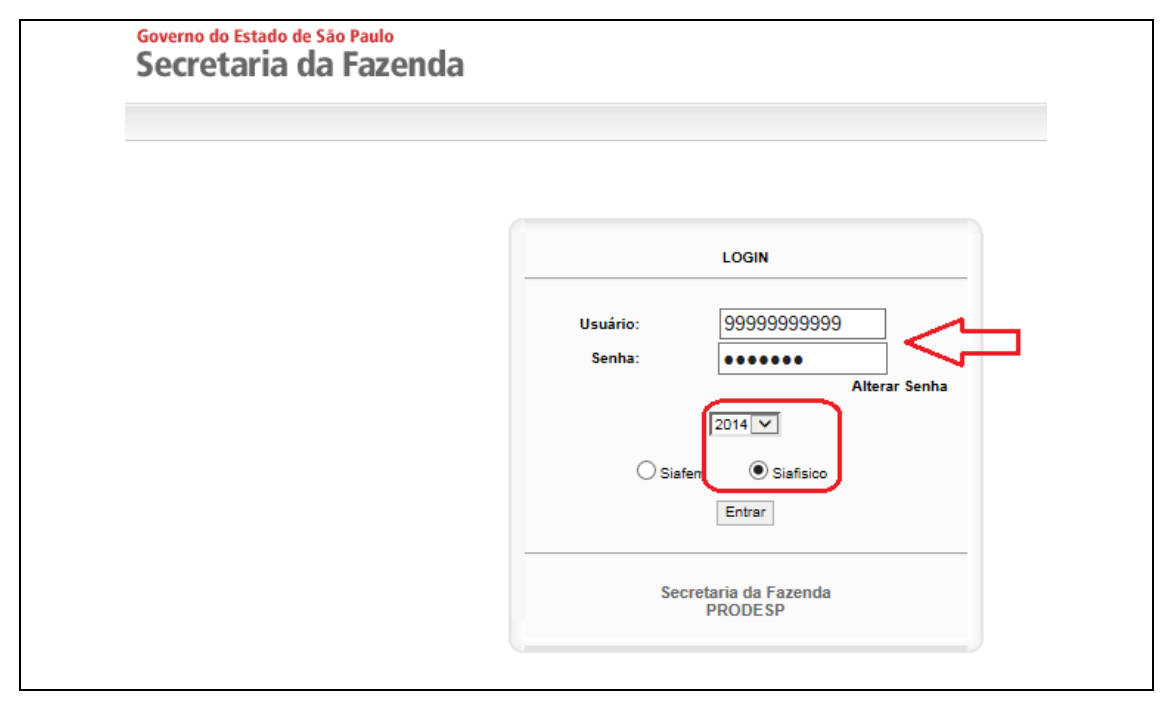

Na tela inicial de acesso ao [Sistema SIAFEM/SIAFÍSICO](https://www6.fazenda.sp.gov.br/) são disponibilizados os Comunicados às UGEs, com avisos importantes que são divulgados sobre as negociações eletrônicas.

Para prosseguir com a inserção da **OC:**

- clicar no botão (localizado no canto superior à esquerda da página);
- selecionar as opções *Oferta de Compra -> Incluir -> Oferta de Compra Personalizada*

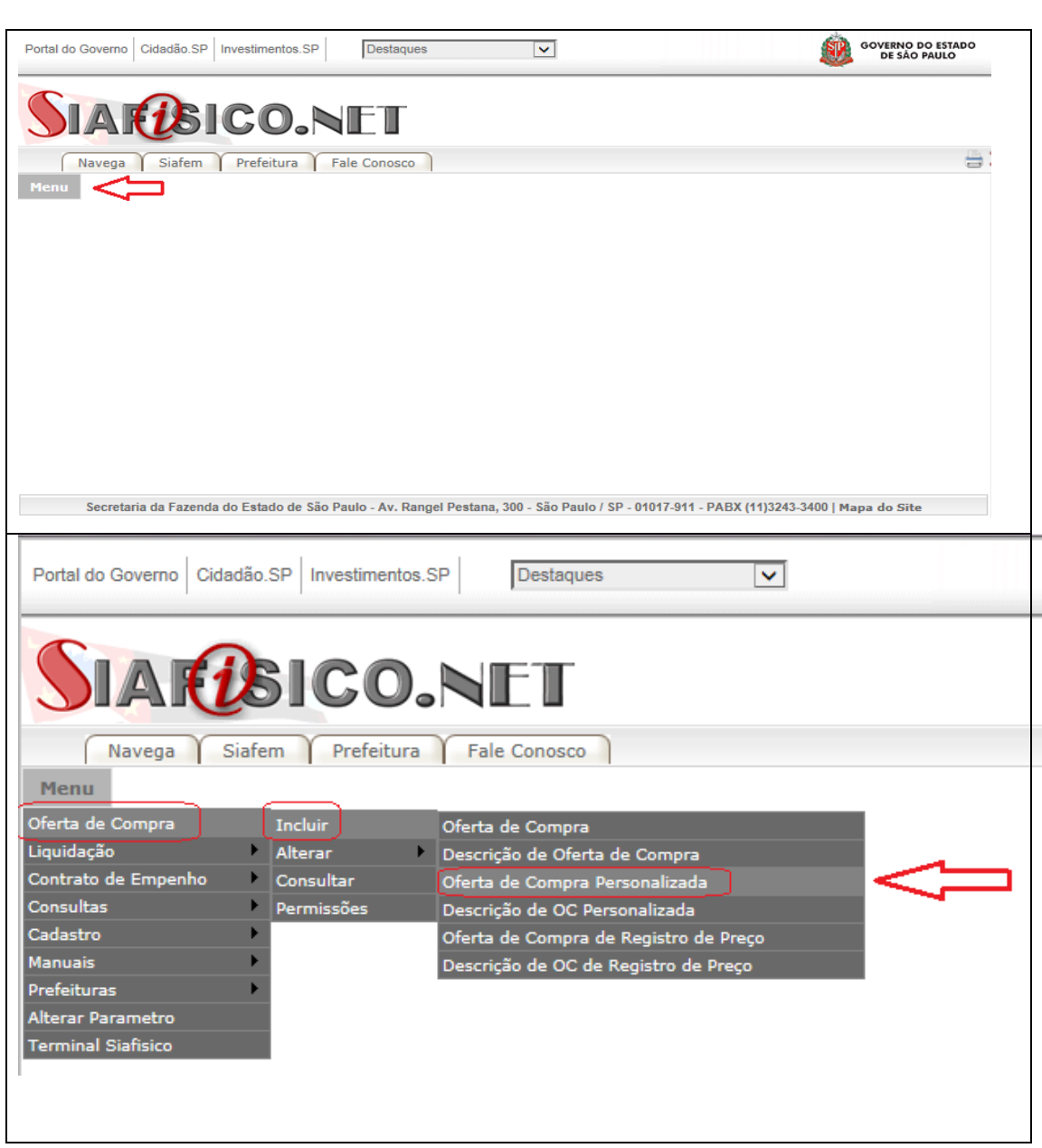

Na tela inicial constará informado o código da UGE e da Gestão para a qual o usuário está cadastrado. No exemplo a seguir, constou a UGE 102201 - Universidade Estadual de Campinas - DGA e a Gestão 10059:

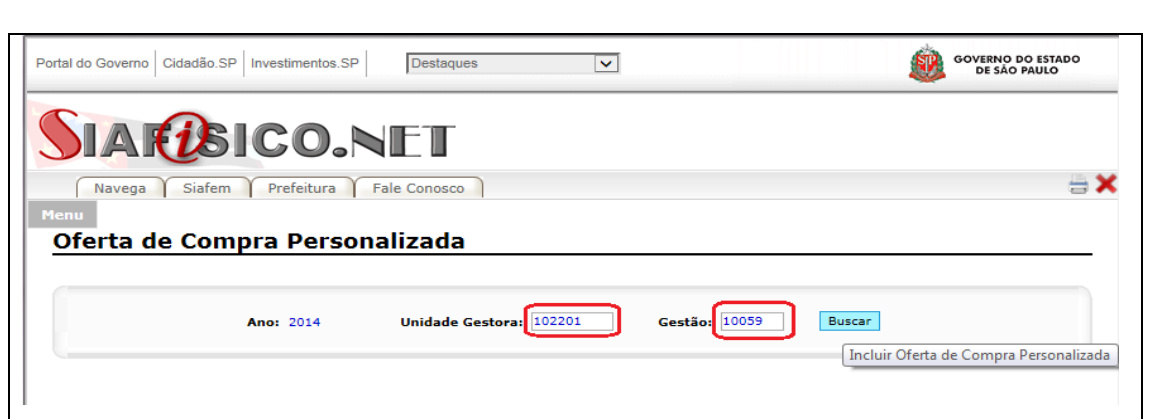

**•** Clicar no botão **Euscari** para iniciar a inclusão da **OC**.

Na tela principal serão exibidos os campos para a inserção dos dados da **OC** do(s) item(s) que será(ão) adquirido(s) pela UGE. É importante atentar-se ao preenchimento obrigatório (campos indicados em vermelho) e conferência de todos os campos antes da confirmação da inclusão da **OC,** de acordo com a explicação a seguir:

- **DATA DE EMISSÃO:** registro automático do próprio [Sistema](https://www6.fazenda.sp.gov.br/)  [SIAFEM/SIAFÍSICO;](https://www6.fazenda.sp.gov.br/)
- **TIPO DE AQUISIÇÃO:** Material (ainda não é realizada a aquisição de serviços por meio de Dispensa de Licitação Eletrônica);
- **TIPO DE COMPRA/LICITAÇÃO: 5 - Dispensa de Licitação. Atentar ao selecionar a opção correta desse campo, Dispensa de Licitação, pois a inclusão de OC com as modalidade de compra do tipo convite e pregão eletrônico são permitidas somente ao Órgão Comprador da DGA , HC,CAISM e HEMOCENTRO.**
- **REFERÊNCIA LEGAL:** Art 24, Inc. II, da Lei Federal nº 8666/93 (dados carregados pelo Sistema SIAFEM/SIAFÍSICO);
- **NÚMERO DO PROCESSO:** XXP-XXXX/201X;
- **PRAZO PARA ENTREGA**: deverá ser, no mínimo, 08 (oito) a, no máximo, 30 (trinta) dias;
- **PRAZO PARA PAGAMENTO**: até 30 (trinta) dias (normalmente utiliza-se o prazo máximo);
- **OUTROS ATOS NORMATIVOS**: Não;
- **OUTROS REGULAMENTOS**: Não;
- **SANÇÕES ADMINISTRATIVAS:** Artigos 86 e 87 da Lei Federal 8.666/93, artigos 80 e 81 da Lei estadual 66.544/89 (dados carregados pelo [Sistema SIAFEM/SIAFÍSICO\)](https://www6.fazenda.sp.gov.br/);
- **CEP**: CEP do local da entrega;
- **ENDEREÇO**: logradouro e número do local da entrega;
- **BAIRRO**: bairro do local de entrega;
- **CIDADE**: município do local de entrega;
- **INFORMAÇÕES ADICIONAIS:** como no exemplo, deverá constar o endereço completo da entrega, dias da semana, horário e contato para a entrega (se necessário) e o termo "Frete CIF". Atentar que o horário de entrega deverá compreender um intervalo de período (início e fim) para evitar problemas com entregadores, transportadoras e etc. Para os casos que admitam entrega via serviços dos Correios indicar a caixa postal correspondente e/ou outros detalhes, se houver ou for o caso e;
- **OFERTA DE COMPRA COM RESERVA DE RECURSO: NÃO JUSTIFICATIVA PARA INDICAÇÃO DE RECURSOS ORÇAMENTÁRIOS:** indicar número completo do processo Unicamp e número da reserva ou previsão orçamentária ou extraorçamentária (informação obrigatória).

Na página seguinte ver exemplo de inserção de dados da **OC**.

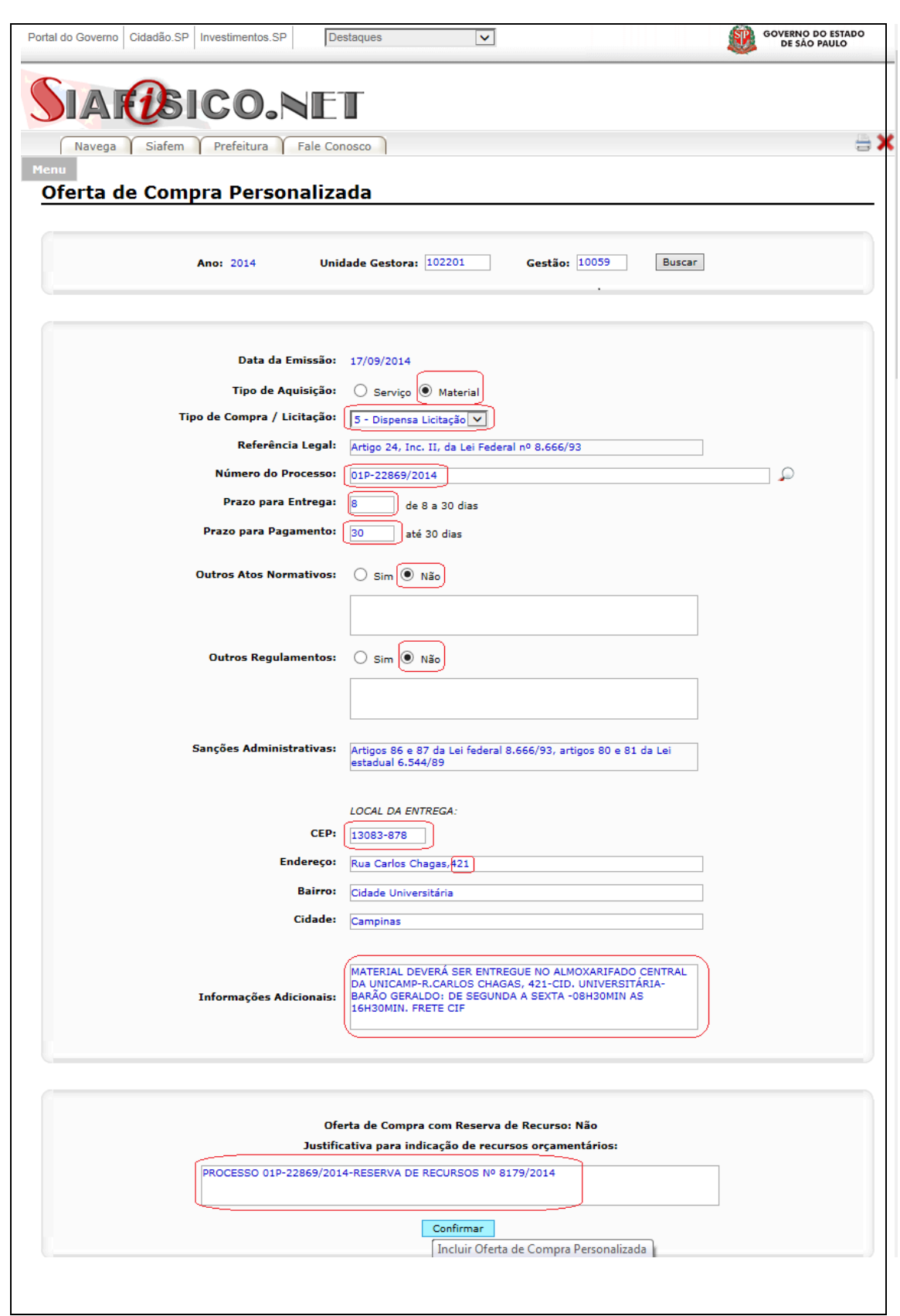

 Após conferência de todos os dados inseridos, clicar no botão Confirmar e *OK* na caixa de mensagem que aparecerá em seguida.

Confirmada a inserção da **OC** serão apresentados em tela:

- número da **OC** gerada (exemplo: final 01266) e;
- habilitação dos seguintes botões:
	- (do início da página) para adicionar nova **OC**;
	- para alterar **OC**;
	- para excluir **OC** e;
	- $\triangleright$   $\blacklozenge$  (do final da página) para a inserção da descrição do(s) item(ns) que deverá(ão) ser adquirido(s).
- todos os dados registrados para a **OC** gerada, bem como o usuário que realizou a última alteração e;
- o status atual da **OC***"Não descrita, Ativa",* o que indica que a **OC**  está gerada, mas sem a inclusão da descrição do(s) item(s) que será(ão) adquirido(s).

Na página seguinte ver exemplo de **OC** com status atual *Não descrita, Ativa.*

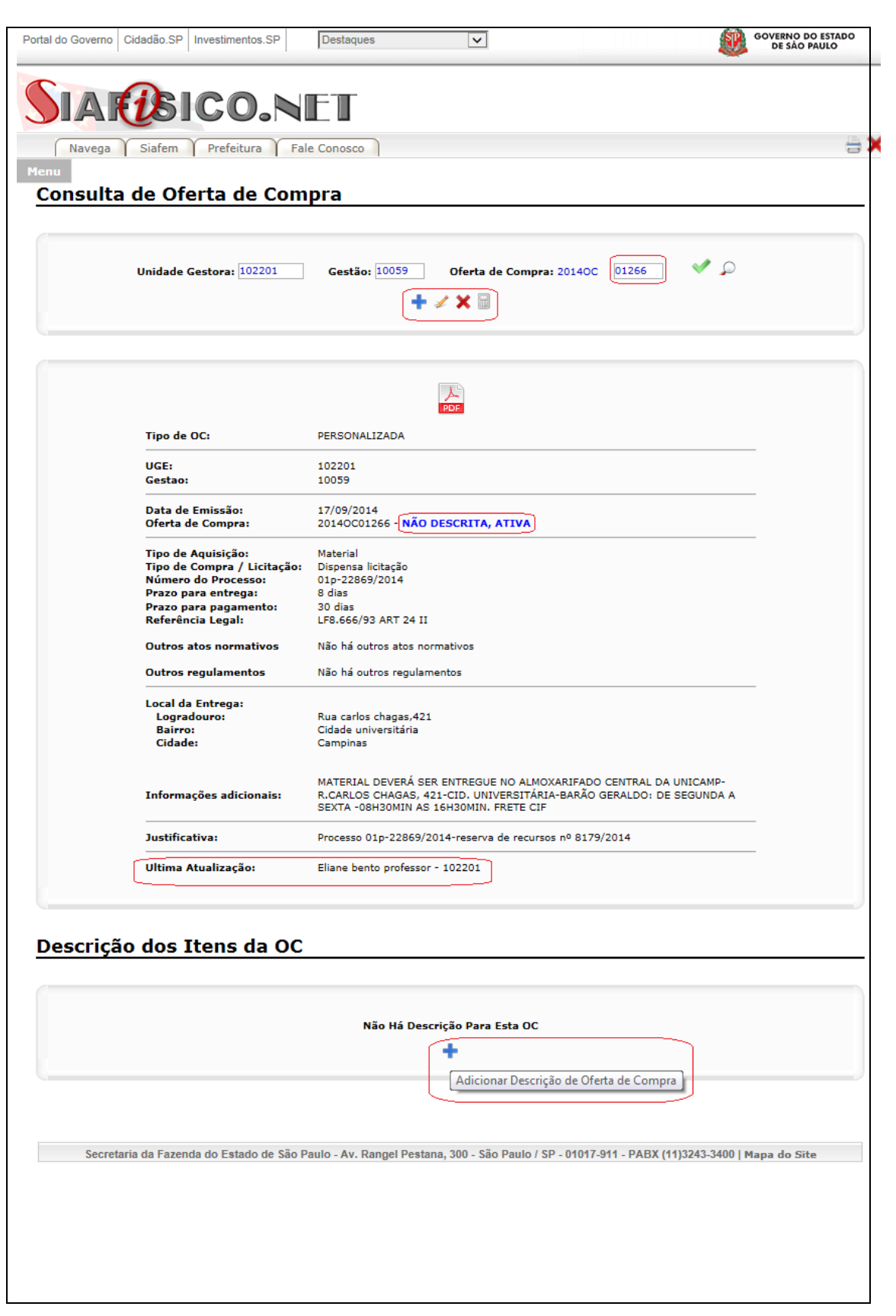

## **4.3. COMO INCLUIR, ALTERAR E EXCLUIR DESCRIÇÃO DO ITEM NA OFERTA DE COMPRA PERSONALIZADA – OC NO SISTEMA SIAFEM/SIAFÍSICO**

Para incluir a descrição do(s) item(ns) que será(ão) adquirido(s), o próximo passo é clicar no botão **di** disponível no final da página para *Adicionar descrição de Oferta de Compra* e *OK* na caixa de mensagem que aparecerá em seguida.

Na tela seguinte serão exibidos os campos para a inclusão dos dados da descrição do item na **OC.** Todos os campos são de preenchimento obrigatório, que deverá ser realizado com atenção, de acordo com a explicação a seguir:

- **CÓDIGO**: inserir o código do item escolhido do [Catálogo da](http://www.bec.sp.gov.br/BEC_Catalogo_UI/CatalogoPesquisa3.aspx?chave=)  [BEC/SP;](http://www.bec.sp.gov.br/BEC_Catalogo_UI/CatalogoPesquisa3.aspx?chave=)
- **UNIDADE DE FORNECIMENTO**: escolher a unidade de fornecimento da compra (atenção a essa informação);
- **QUANTIDADE:** inserir a quantidade a ser adquirida e;
- **PREÇO UNITÁRIO:** inserir o valor de referência da compra, ou seja, valor máximo definido para a compra (lances da disputa eletrônica serão considerados inválidos quando superiores ao PREÇO UNITÁRIO). Lançar no primeiro campo casas de dezena, centena ou milhar da unidade em reais e no segundo campo valores em centavos (ver exemplo R\$60,00). Atentar que o preço unitário refere-se à Unidade de Fornecimento escolhida. Após inserção do valor, o Sistema calculará automaticamente e exibirá em tela o *Subtotal da Contratação* (a partir do segundo item) e *Valor Total da Contratação*, ver exemplo abaixo.

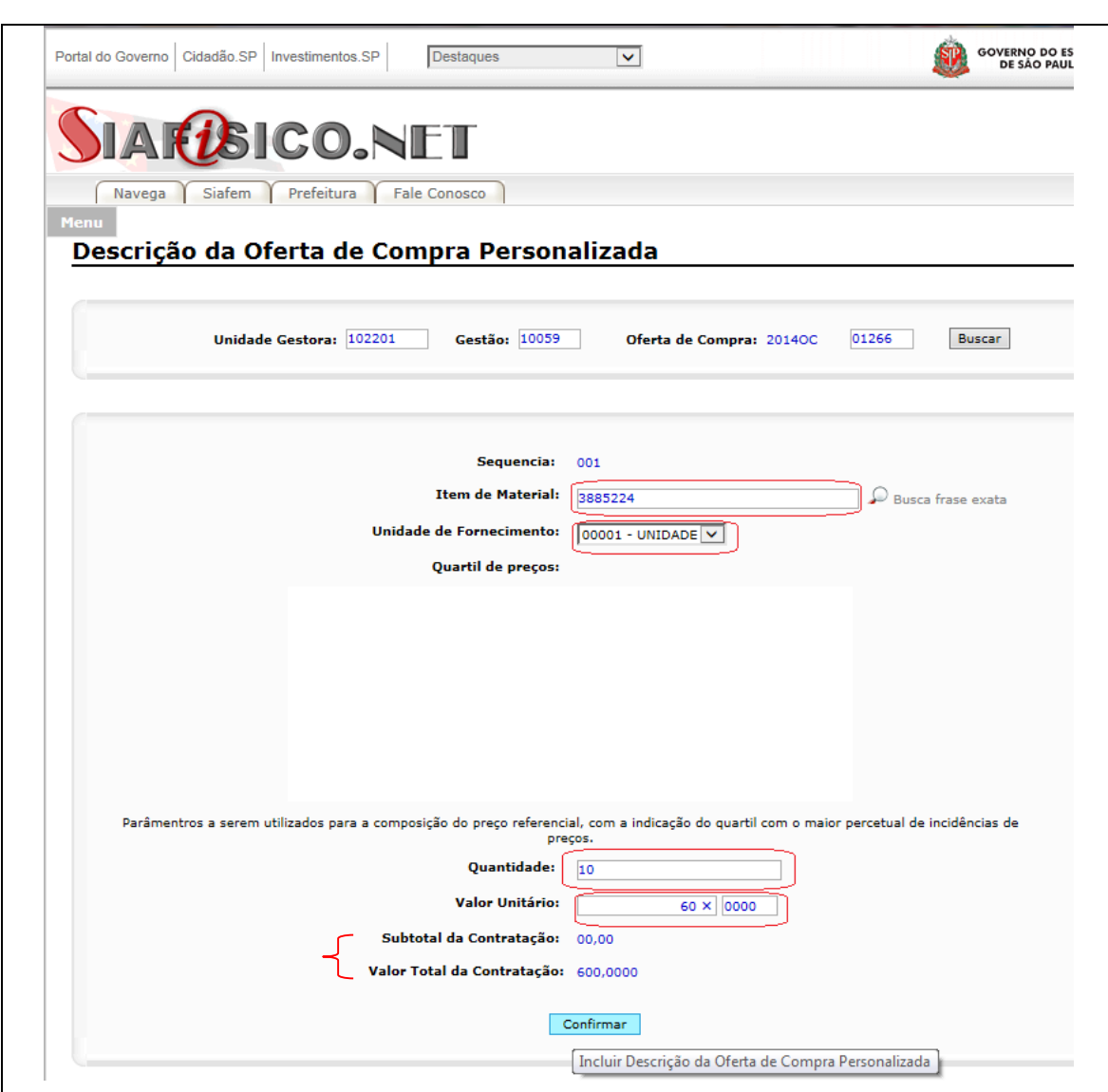

Após conferidos os dados, clicar em *Confirmar* e será exibida mensagem de confirmação da inserção do item. Caso haja mais item(ns) a ser(em) incluído(s) na **OC**, acionar novamente o botão  $\blacksquare$  localizado abaixo do item1 (ou último item inserido) e repetir os procedimentos acima.

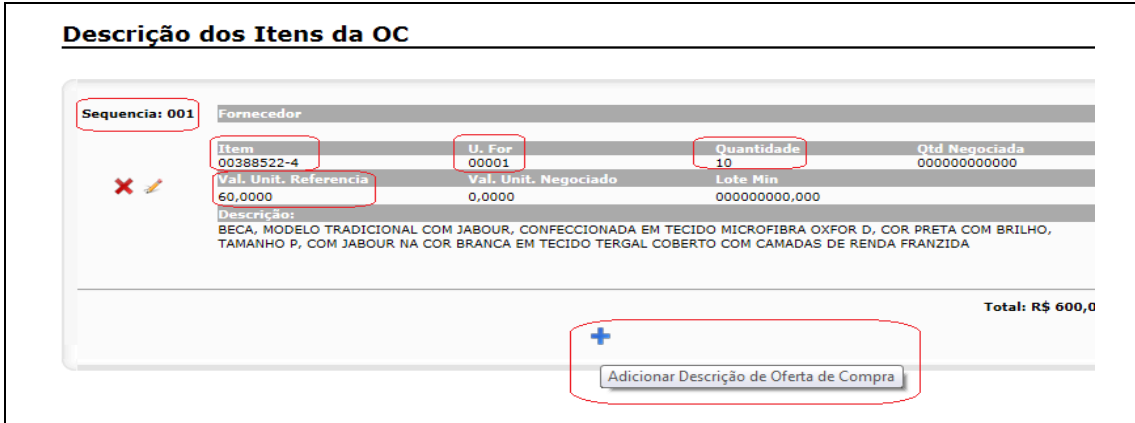

A descrição dos itens será inserida em sequência numérica automática (não alterável pelo usuário) e a mesma sequência deverá ser replicada no processo de compras a ser registrado no Sistema CICS.

Durante a inclusão dos itens será exibido o valor *Total* da contratação (no canto inferior à direita, abaixo do último item inserido). Caso o valor *Total* ultrapasse R\$8.000,00, será exibida uma mensagem de alerta na tela que impedirá a inclusão de novos itens e a liberação da **OC** para a negociação.

Após inclusão de cada item na **OC,** são habilitados os botões para alteração  $($   $\bullet$   $)$  ou exclusão de tal item  $($   $\bullet$   $)$ , ver tela abaixo:

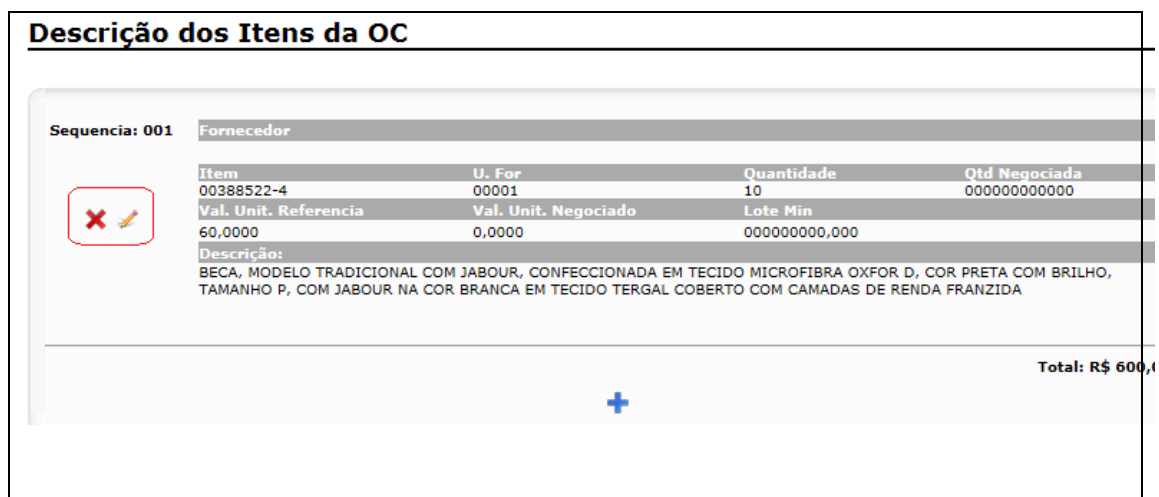

Para o item já inserido, são permitidas somente alterações ( $\rightarrow$ ) para os campos **QUANTIDADE** e/ou **PREÇO UNITÁRIO.** Caso haja a necessidade de alteração dos campos **CÓDIGO** e/ou **UNIDADE DE FORNECIMENTO** deverá ser realizada a exclusão do item ( $\star$ ) e proceder à inserção de novo item com dados corretos.

Atentar-se que, após excluído o item, o sistema reorganizará a sequência dos itens automaticamente, sendo o novo item inserido como o último da sequência. Exemplo: se excluído item 2 de uma sequência de 3 itens, o item 03 passará a ser 02 e o novo item será o número 3.

A partir da confirmação da inserção do item 1 da **OC,** o status é atualizado de *"Não descrita, Ativa"* para *"Descrita, Ativa" ,*ou seja, trata-se agora de uma **OC** com o(s)item(ns) que será(ão) adquirido(s) já descritos.

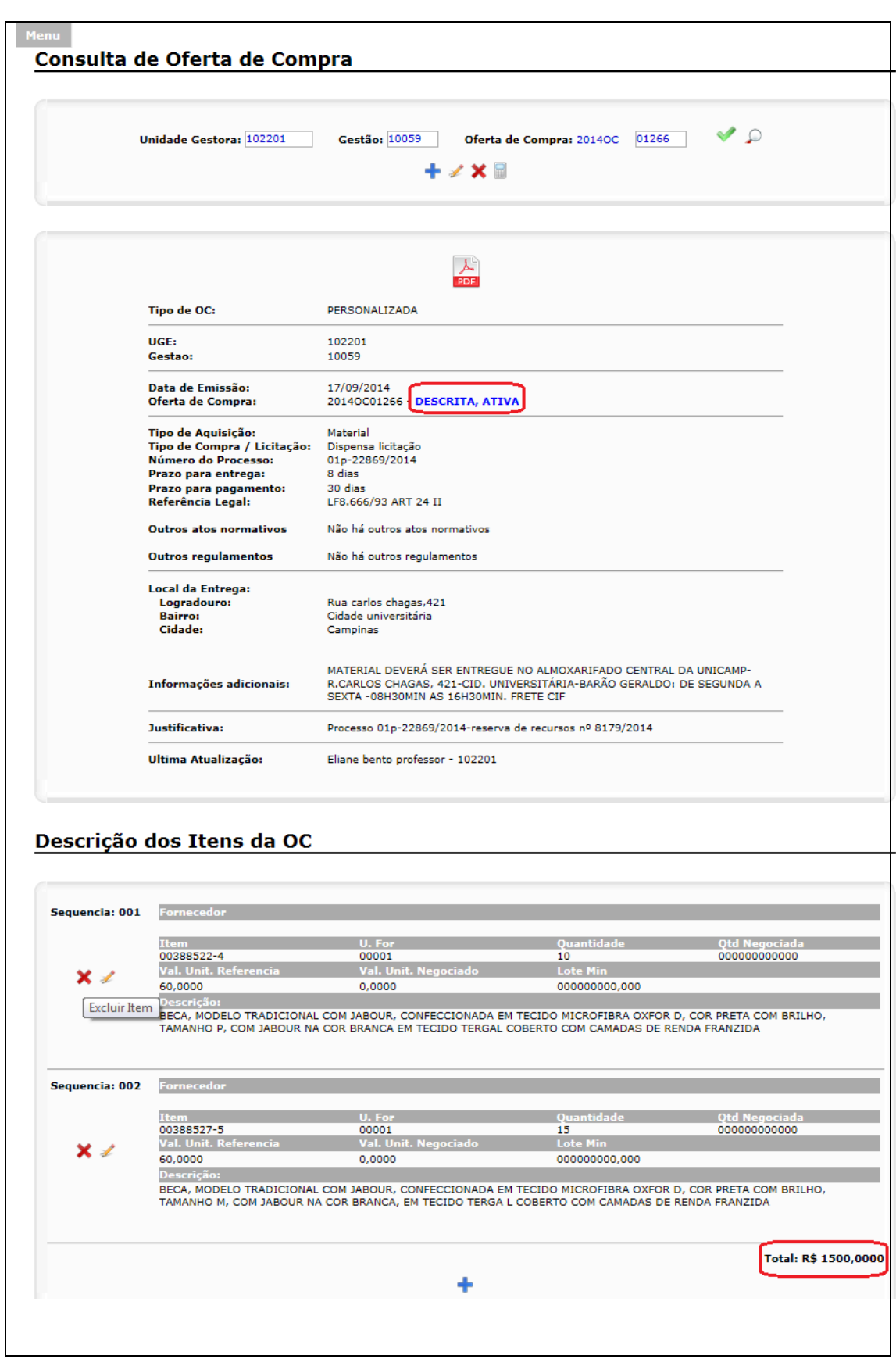

A **OC** e/ou o(s)item(ns) inserido(s) somente poderá(ão) ser editado(s)( $\neq$ )

ou excluído(s) ( ) pelo usuário enquanto a OC estiver com os status de *"Não Descrita, Ativa"*ou*"Descrita, Ativa",* ou seja, ainda não foi *Liberada para Negociação.***(ver item 4.4).** 

É importante atentar-se ao preenchimento e conferência dos dados antes da liberação da **OC** para negociação, principalmente ao campo *TIPO DE COMPRA DE LICITAÇÃO: 5 - Dispensa de Licitação*, visto que, após status alterado para *Liberada para Negociação.***(ver item 4.4),** não será mais possível alterá-la ou excluí-la do [Sistema](http://www6.fazenda.sp.gov.br/)  [SIAFEM/SIAFÍSICO](http://www6.fazenda.sp.gov.br/) e o Edital será gerado na [BEC/SP.](http://www.bec.sp.gov.br/)

## **4.4. COMO LIBERAR PARA NEGOCIAÇÃO A OFERTA DE COMPRA PERSONALIZADA - OC NO SISTEMA DO SIAFEM/SIAFÍSICO**

Após inclusão de todos os dados e o(s) item(ns), a **OC** constará com o status

*"Descrita, Ativa"* e a mesma poderá ser liberada para negociação( ).

Para proceder à liberação da **OC:** 

- clicar no botão  $\Box$  e:
- confirmar a liberação da **OC.**

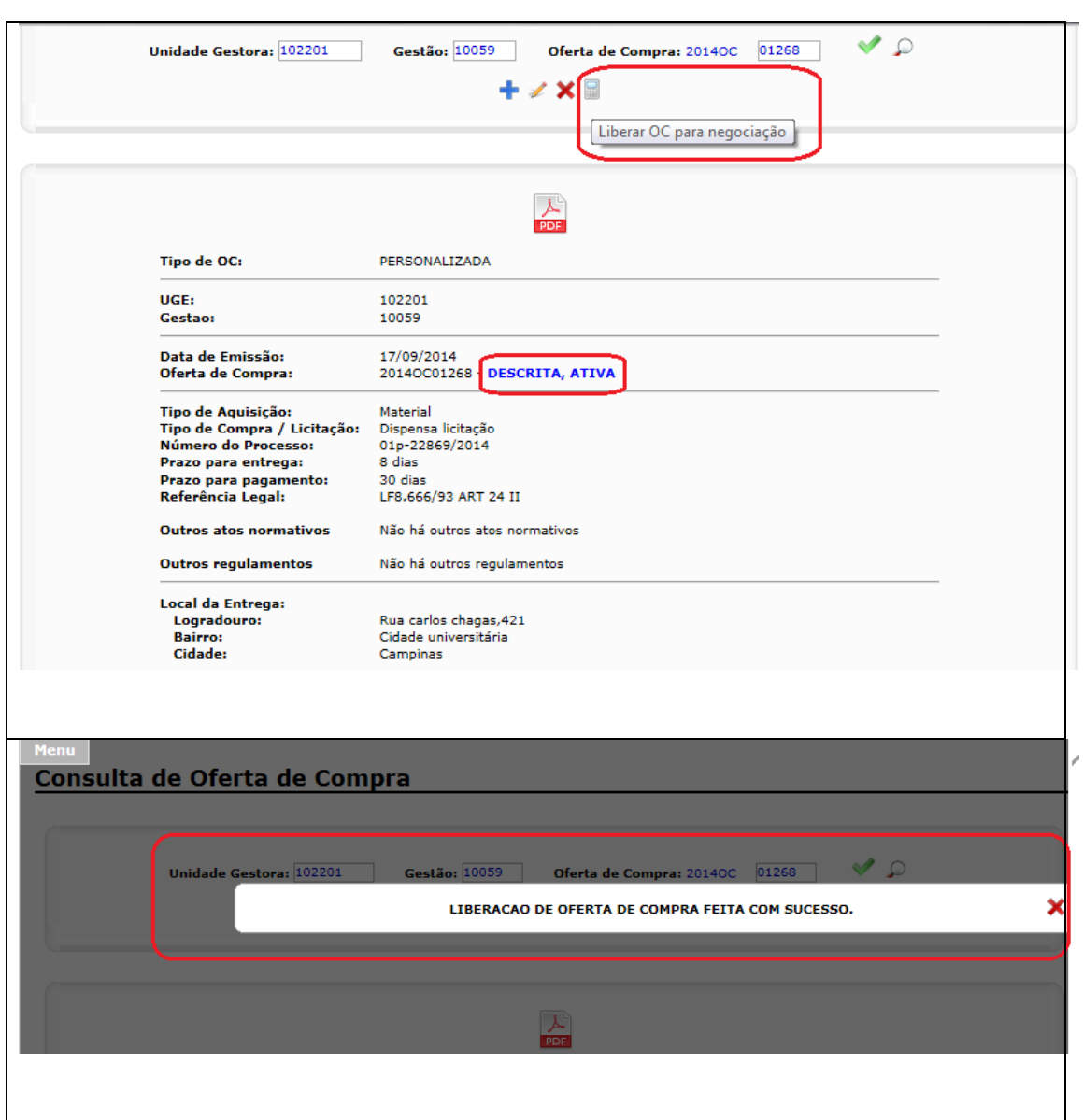

 verificar na tela se o status da **OC** já consta como *"Liberada para Negociação, Ativa".*

Atentar que, a partir desse momento, não é mais possível alterar ou excluir dados

ou a própria **OC**, ver tela abaixo (botões desabilitados  $\mathbf{R} \neq \mathbf{X}$ ):

Finalizado esse passo, a inserção da **OC** estará concluída no [Sistema](htttp://www6.fazenda.sp.gov.br/)  [SIAFEM/SIAFÍSICO.](htttp://www6.fazenda.sp.gov.br/)

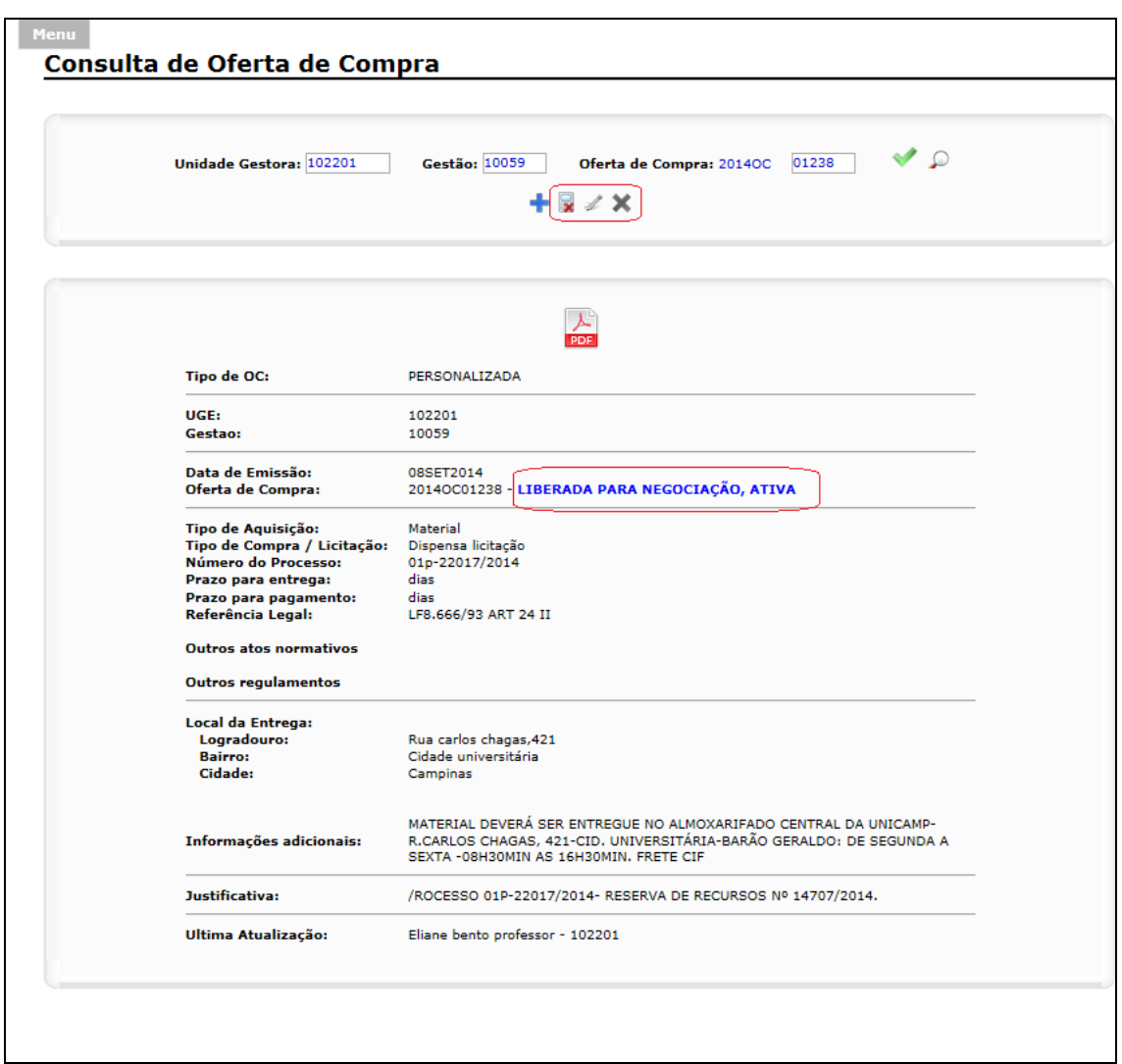

Para acompanhamento da disponibilização do edital no site da [BEC/SP](http://www.bec.sp.gov.br/) é necessário anotar o número da **OC.** Ele é formado por 22 posições conforme segue:

- **UNIDADE GESTORIA**: 102201 (06 dígitos): identificação do código da UGE, Unidade/Órgão Comprador da Unicamp;
- **GESTÃO:** 10059 (05 dígitos) identificação do Órgão Público como um todo, Universidade Estadual de Campinas;
- **OFERTA DE COMPRA:** 2014OC 01238 (11 dígitos) indicação do ano da **OC,** caracteres "OC" e número sequencial dentro da respectiva UGE.

Na tela abaixo, segue o exemplo do número de **OC**102201100592014OC01238 e também é apresentado o ícone onde é disponibilizado um arquivo em pdf (para impressão) com todos os dados da **OC** para instrução do processo físico.

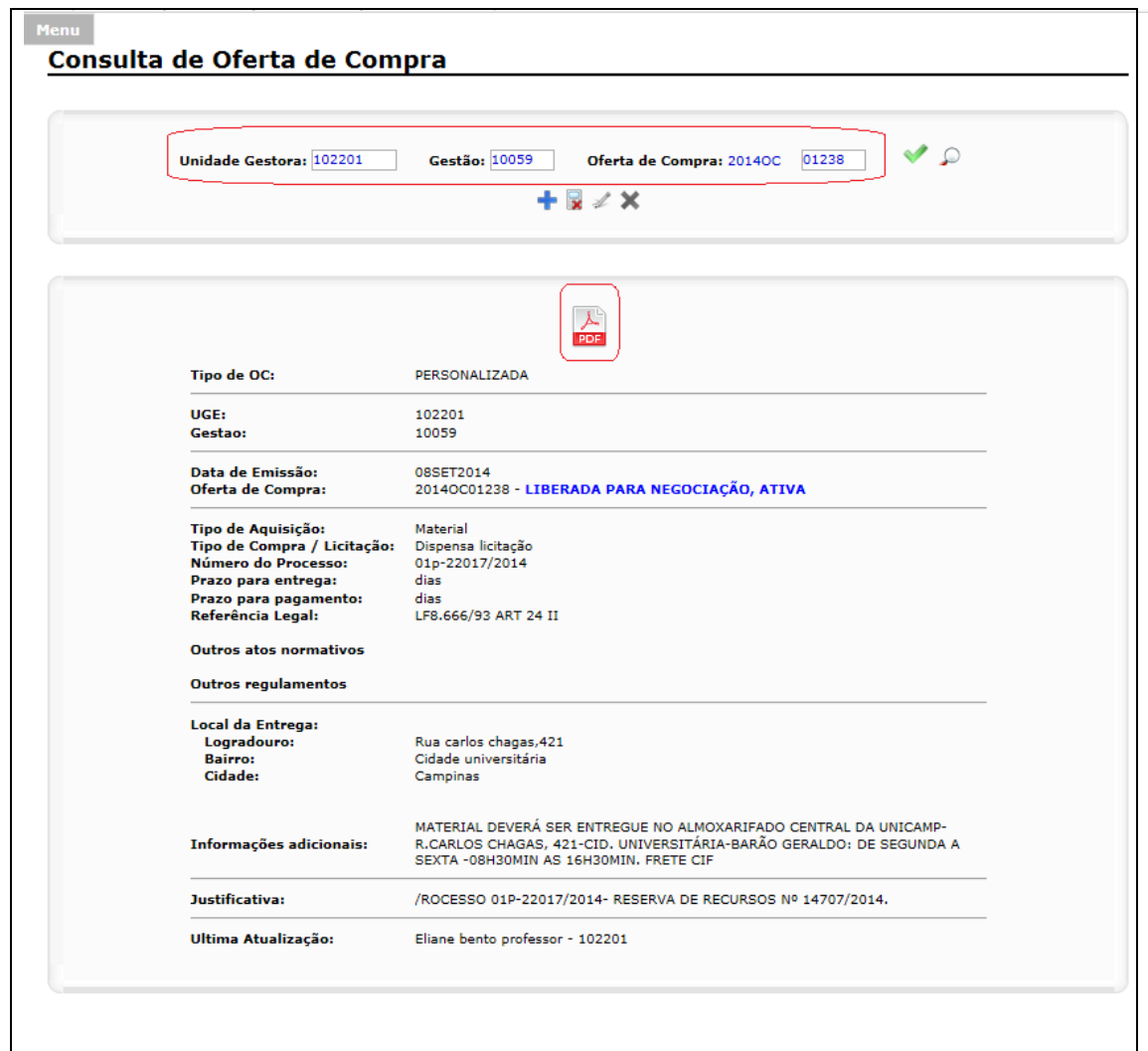

O próximo passo é aguardar, no dia útil seguinte à liberação da **OC,** a divulgação do edital no site da [BEC/SP.](http://www.bec.sp.gov.br/)

No edital constarão todos os dados da **OC** e a data da disputa eletrônica. O agendamento da disputa é programado automaticamente pela [BEC/SP,](http://www.bec.sp.gov.br/) para um prazo de, no mínimo, 03(três) dias úteis após a liberação da **OC**. Os prazos de liberação do edital e agendamento da disputa poderão ser gerados com tempo superior ao citado, sem aviso prévio à UGE.

## **4.5 COMO CONSULTAR OU ALTERAR OFERTA DE COMPRA PERSONALIZADA - OC NO SISTEMA DO SIAFEM/SIAFÍSICO**

Na tela inicial de acesso ao [Sistema SIAFEM/SIAFÍSICO](https://www6.fazenda.sp.gov.br/)**:**

- clicar no botão Menu
- selecionar as opções *Oferta de Compra ->Consultar*

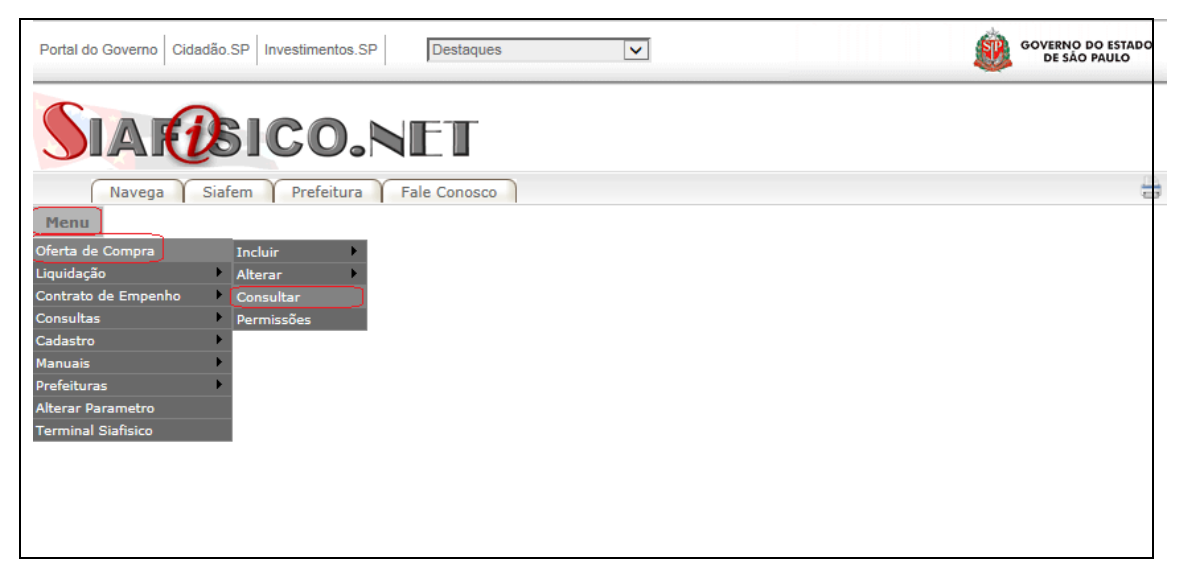

Na tela seguinte será apresentada uma listagem com todas as **OCs** geradas pela UGE.

A consulta poderá ser realizada com a indicação dos dígitos finais da **OC** no campo indicado e clicar no **v** ou clicar no link disponível no número da **OC** listada, ver indicação do exemplo abaixo, **OC** nº 102201100592014OC01268.

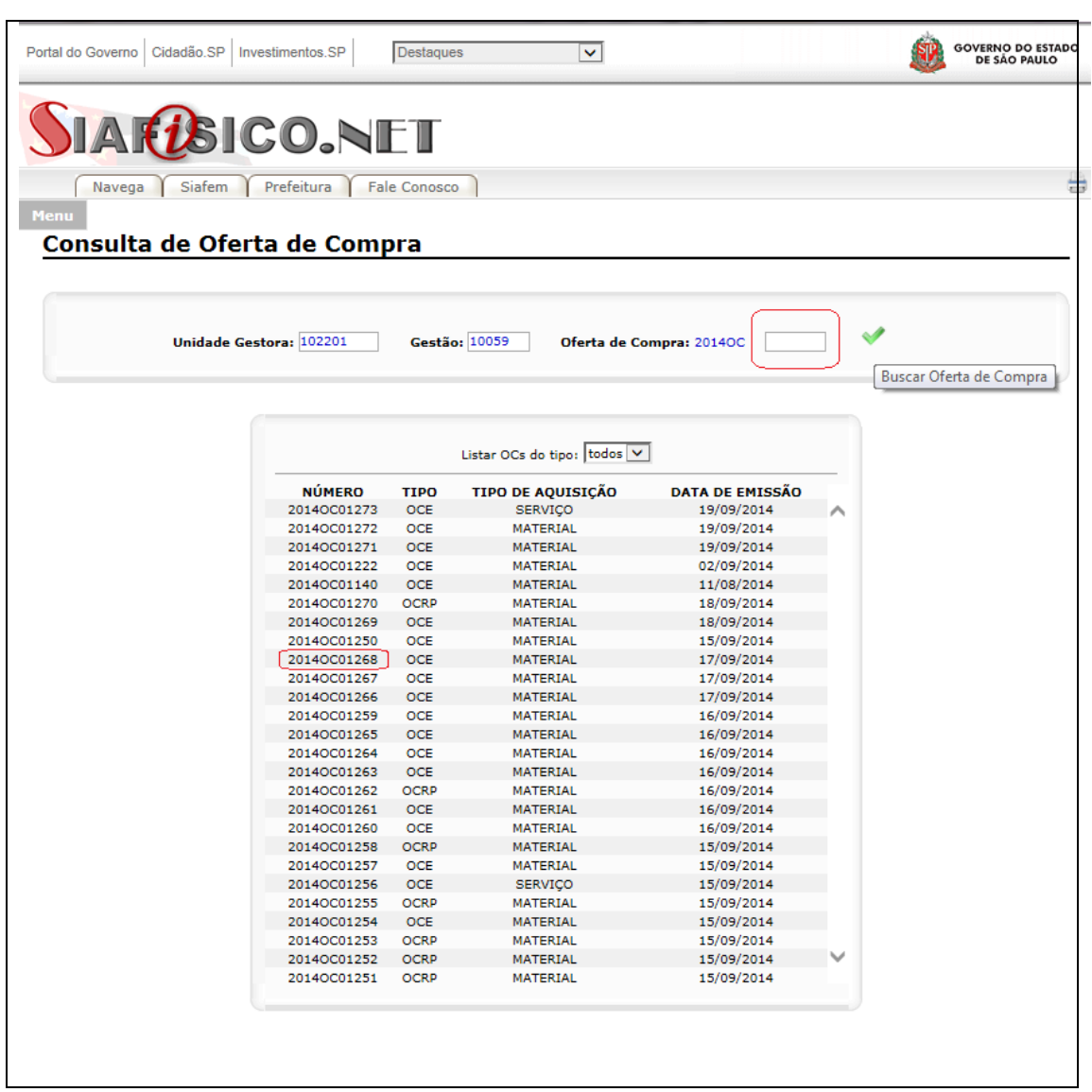

Caso a **OC** esteja com status que permita a alteração ou exclusão, *"Não descrita, Ativa"* ou *"Descrita, Ativa",* proceder conforme indicado no item 4.3 deste Tutorial.

## **5. CONHECENDO A BOLSA ELETRÔNICA DE COMPRAS DE SÃO PAULO - BEC/SP**

O acesso à [BEC/SP](http://bec/SP) deverá ser realizado por meio do endereço eletrônico [www.bec.sp.gov.br](http://www.bec.sp.gov.br/) e, para as UGEs que operam somente com negociações eletrônicas de dispensa de licitação, o acesso é público, sendo dispensável o cadastramento de acesso específico.

Na página inicial são disponibilizados os **Comunicados** que contém informações importantes referentes às negociações eletrônicas de todos os tipos, bem atualizações de Sistemas, funcionalidades, Avisos e etc. É importante o acompanhamento diário das informações disponíveis nesse espaço, pois podem ser pertinentes as operações relacionadas às compras por meio de dispensa de licitação eletrônica.

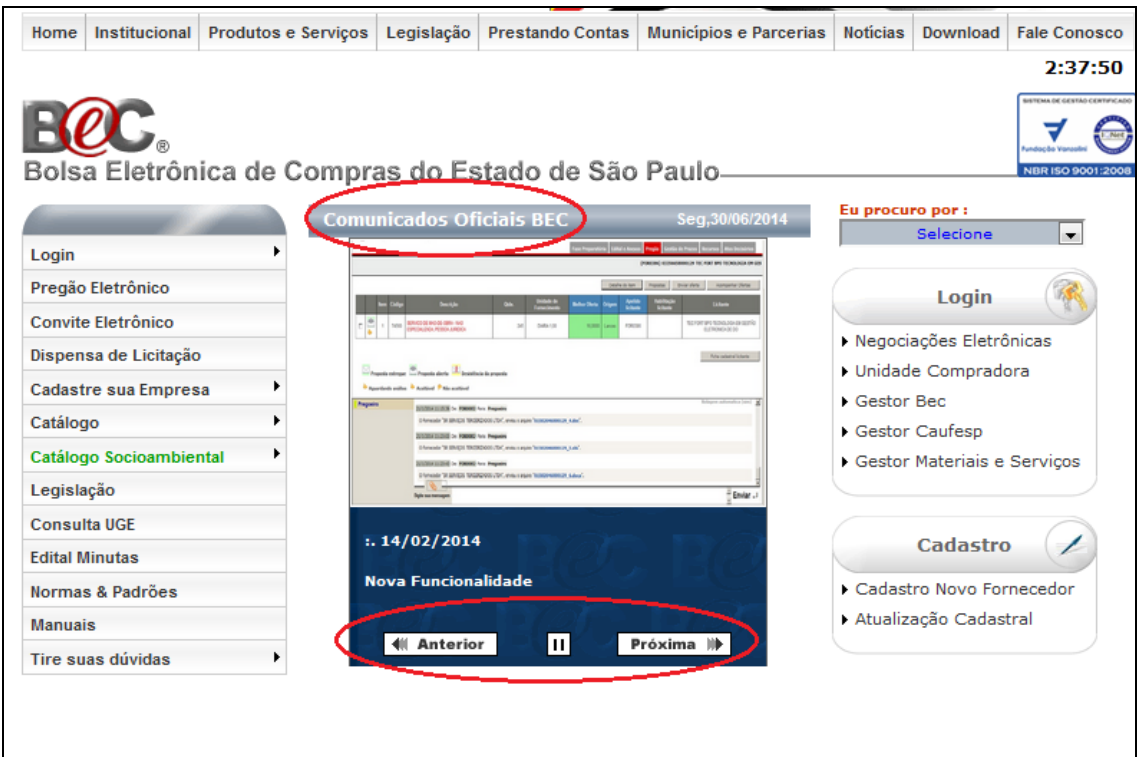

## **6. COMO OBTER O EDITAL DA OFERTA DE COMPRA PERSONALIZADA - OC DE DISPENSA DE LICITAÇÃO ELETRÔNICA NA BEC/SP**

Para visualização e acompanhamento das **OC** liberadas para negociação, acessar o *Menu* (lateral esquerda da página principal), selecionar *Dispensa de Licitação.*

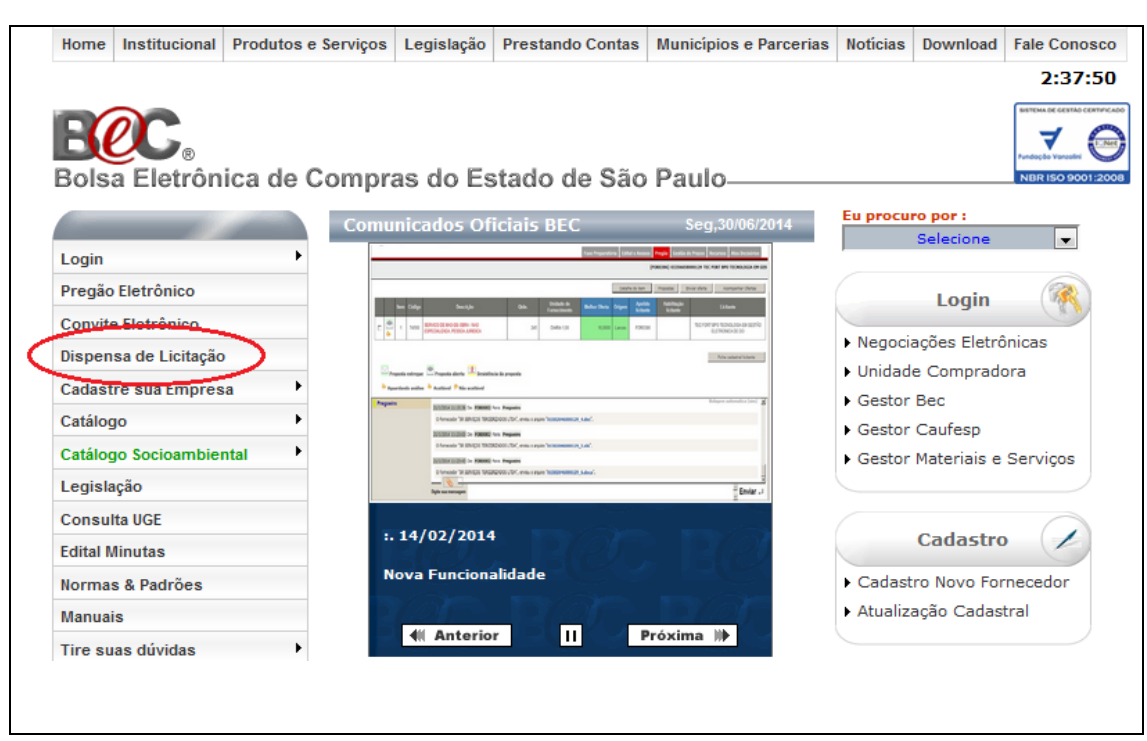

Há várias formas de consultara situação da **OC**. Por meio dos filtros disponíveis e explicados abaixo:

- **SITUAÇÃO:** optar por **OC** *Dispensa em Andamento* (com disputa a ocorrer ou em tempo real da disputa) ou *Dispensa Encerrada*;
- **SECRETARIA/ENTIDADE:** informar Universidade Estadual de Campinas;
- **MUNICÍPIO:** cidade do órgão comprador, exemplo: Campinas;
- **UNIDADE COMPRADORA:** inserir código e/ou denominação da UGE;
- **· ITEM DO MATERIAL**: inserir código do item e/ou denominação e/ou;
- **NÚMERO DA OC:** indicação do número da **OC**.

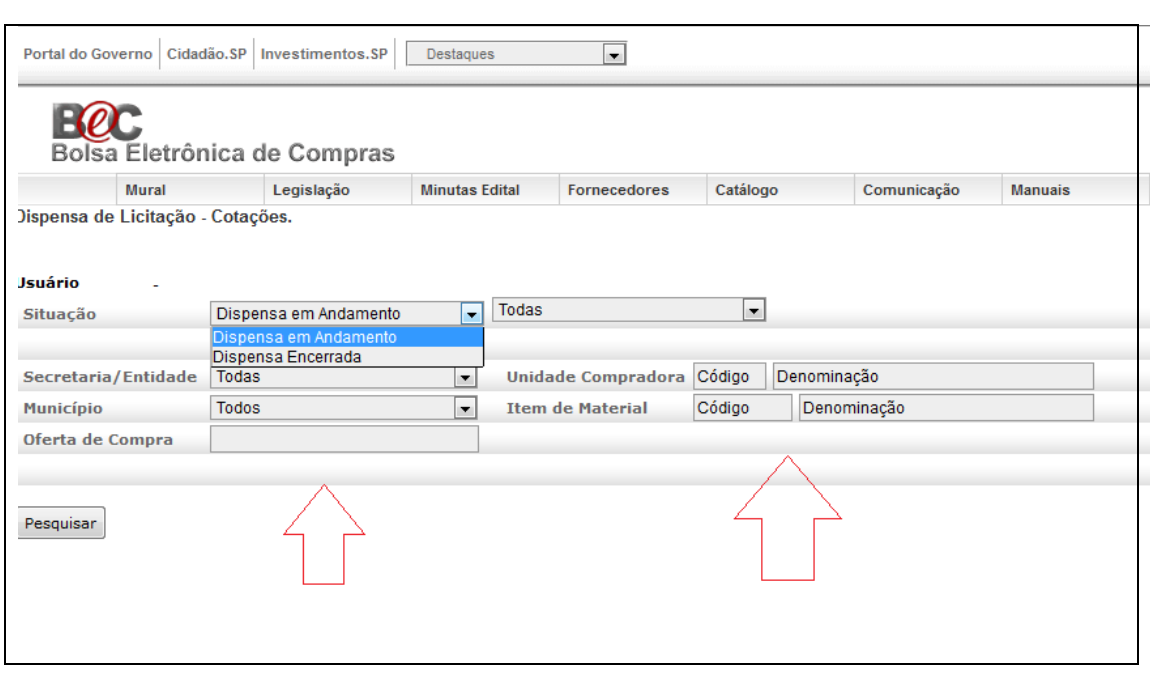

Para o exemplo a seguir, a consulta foi realizada através da OC nº **102201100592014OC00954,** conforme segue:

> No campo *Oferta de Compra*: digitar o número completo da OC e clicar em *Pesquisar*.

Como resultado será exibida uma linha constando:

- **OFERTA DE COMPRA:**número completo da OC (link);
- **INÍCIO:** data e hora de início da disputa eletrônica;
- **FIM:** data e hora do fim da disputa eletrônica e;
- **NATUREZA DE DESPESA**: tipo da natureza do(s) item(ns) que será(ão) adquirido(s).

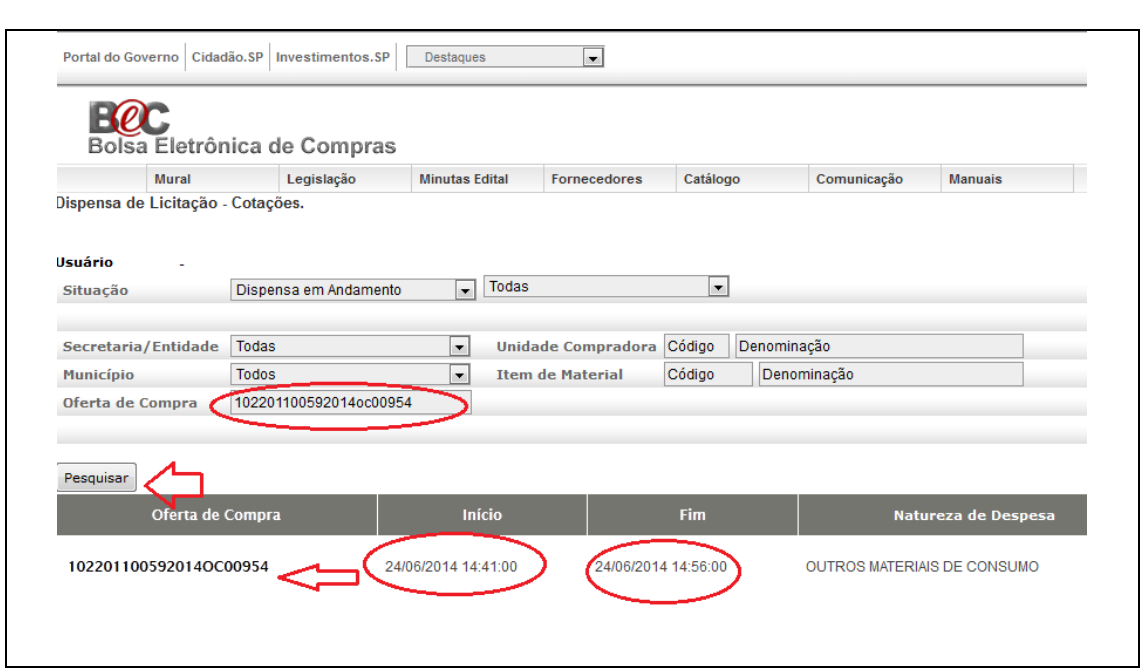

Posicionar o mouse sobre o número da **OC** (link) e clicar. Na tela seguinte serão exibidos dados sobre a disputa eletrônica nas abas: *Edital, Dispensa de Licitação* e *Gestão de Prazos.*

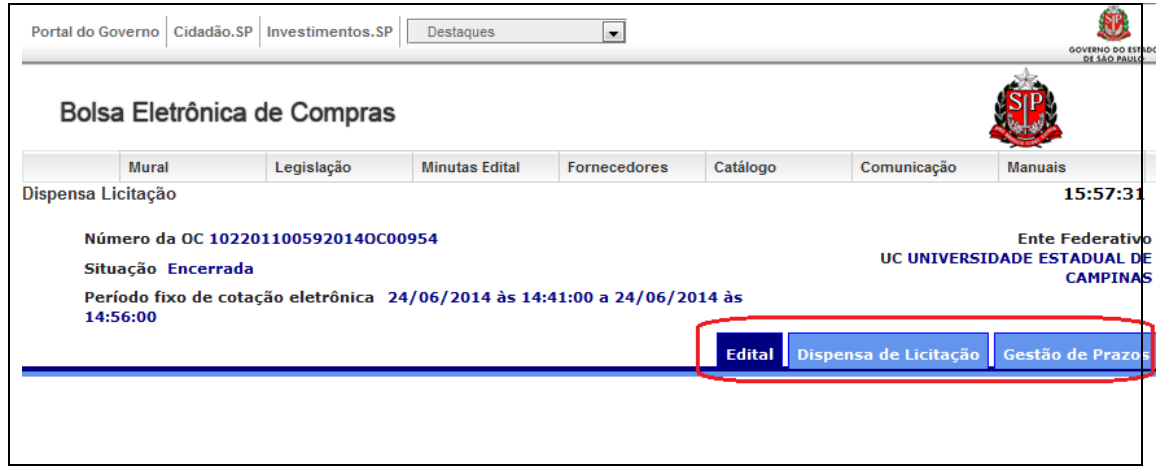

Na aba *Edital* é disponibilizado o Edital da OC e, para impressão, acionar o botão direito do mouse ou ir ao Menu da página em *Imprimir.*

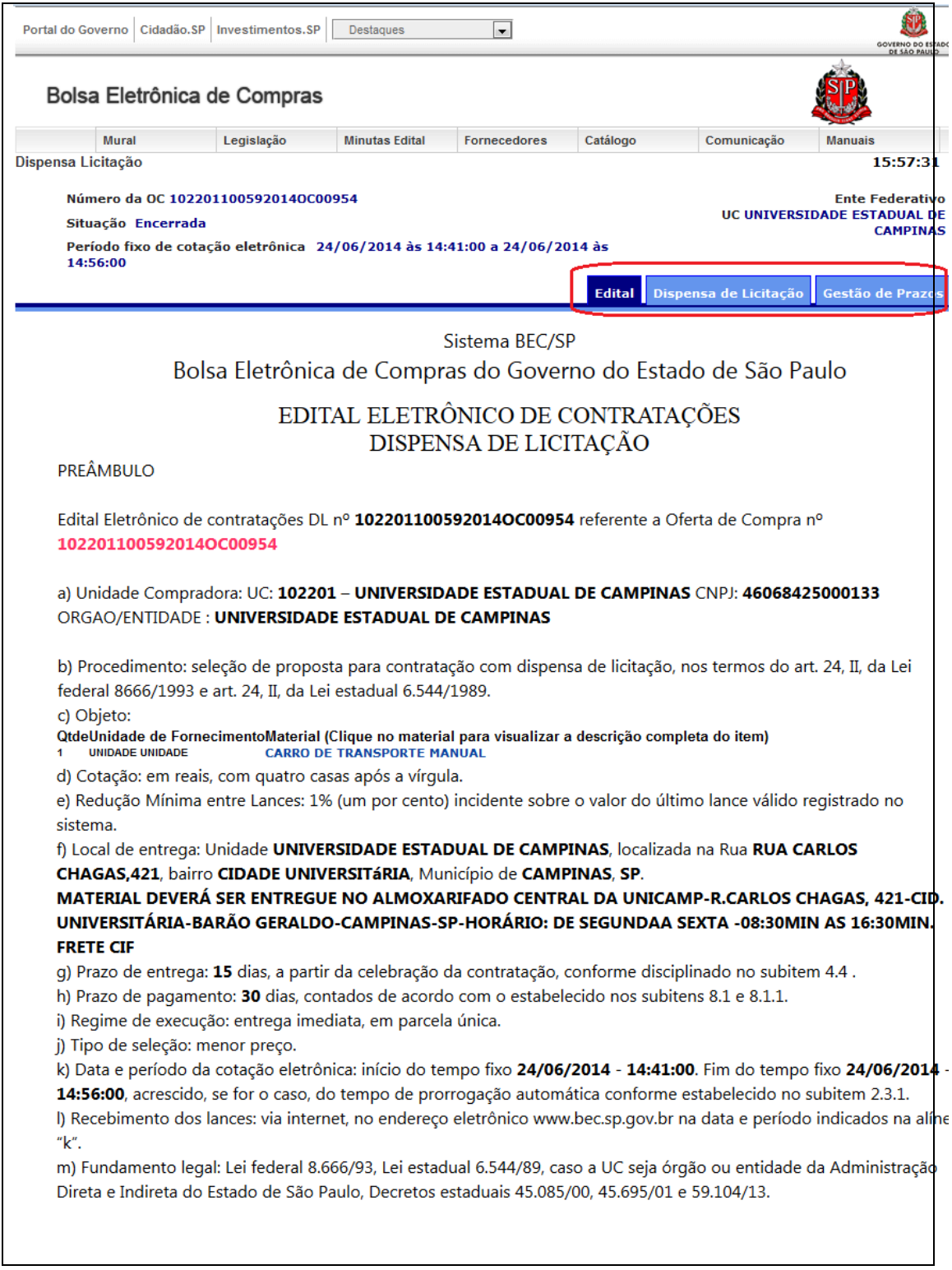

Na aba *Dispensa de Licitação* é apresentado o(s) item(ns) inserido(s) para a disputa eletrônica. Se a disputa constar com a situação igual a *Futura* os dados serão listados, conforme informação dos campos e telas abaixo:

- **ITENS EM NEGOCIAÇÃO:** lista de item(ns) da disputa;
- **ACOMPANHAR LANCES:** lances ofertados (exemplo sem informações devido à sessão futura) e;
- **DETALHES DO ITEM:** descrição técnica completa de cada item.

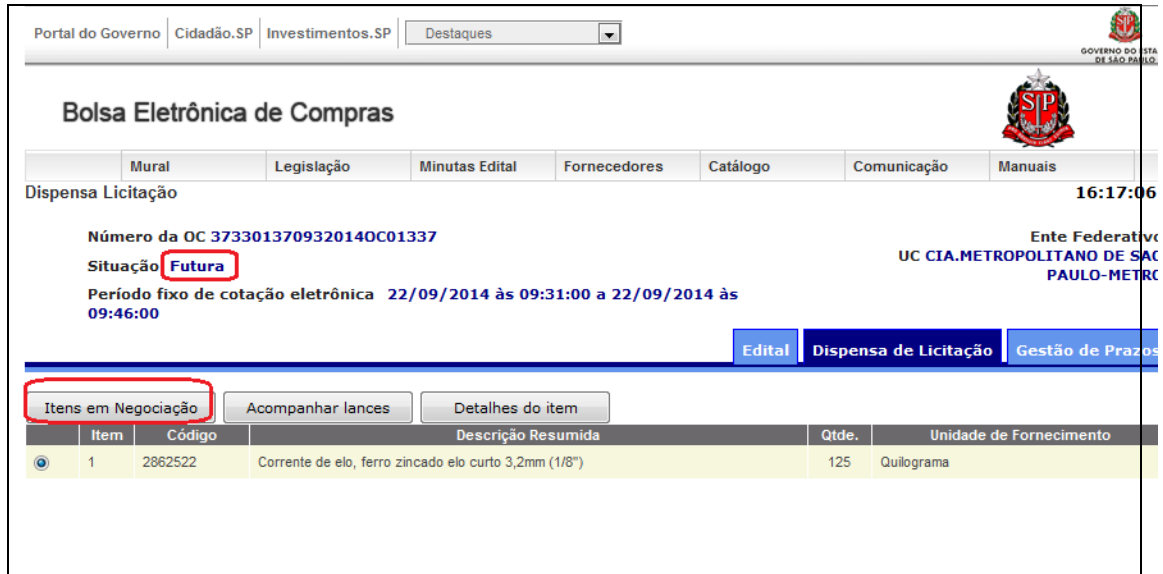

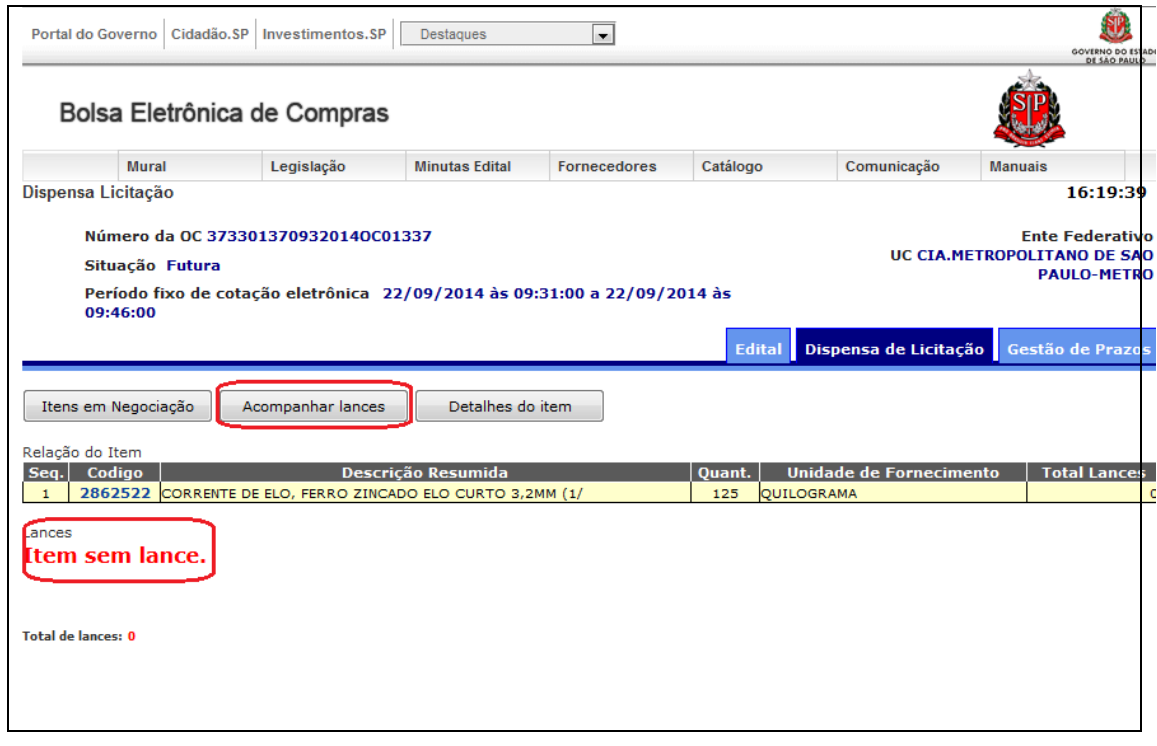

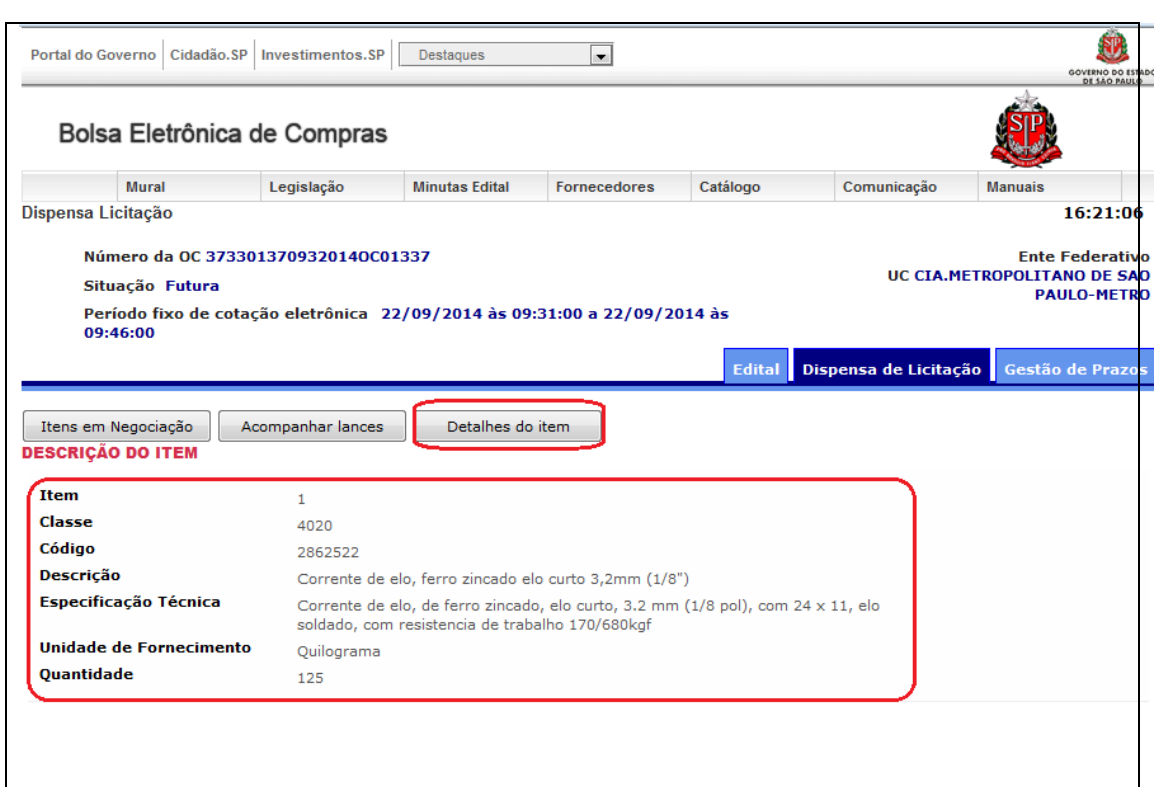

Na aba *Gestão de Prazos* são apresentadas data(s) e horário(s) pertinentes a

publicidade e realização da disputa eletrônica.

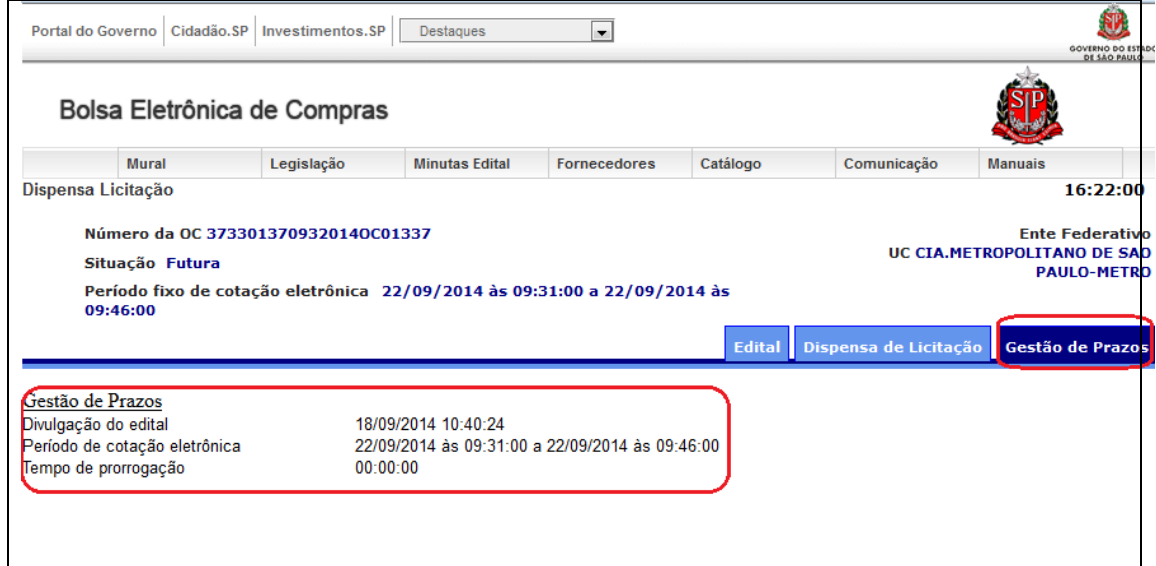

Se a disputa constar com a situação igual a *Encerrada* os dados serão listados, conforme citado no item 8 deste Tutorial.

#### **7. COMO ACOMPANHAR A DISPUTA ELETRÔNICA EM TEMPO REAL**

Para acompanhamento da disputa eletrônica em tempo real basta acessar a **OC** na data e hora indicadas para o início da disputa através da aba *Acompanhar lances.*

Para esse tipo de negociação, à UGE são apenas disponibilizados os dados e resultados da disputa eletrônica. Em nenhum momento durante a disputa em tempo real e/ou outra fase da dispensa de licitação eletrônica, há interação on-line entre UGE e fornecedor participante por meio da [BEC/SP.](http://www.bec.sp.gov.br/) Apenas são disponibilizados os dados e resultados da disputa eletrônica.

## **8. COMO OBTER O RESULTADO FINAL E HISTÓRICO DA DISPUTA ELETRÔNICA DA OFERTA DE COMPRA PERSINALIZADA - OC**

## **8.1. RESULTADO FINAL DA DISPUTA ELETRÔNICA OFERTA DE COMPRA PERSINALIZADA - OC**

Consultar a **OC** quando estiver na situação *Encerrada* e clicar na aba *Dispensa de Licitação*. Na tela seguinte será(ão) exibido(s) o(s) resultado(s) final(is) das disputa eletrônica da cada item da **OC**.

O resultado final é apresentado por item e poderá ser:

- **Vencedor:** indica o valor do menor lance, marca do item ofertado e a identificação do fornecedor (CNPJ e razão social) (ver exemplo na página seguinte, item 10);
- **Deserto:** indica que não houve proposta ofertada para o item, representado pela legenda  $\overline{D}$  ( $\overline{D}$  **Deserto**) (ver exemplo na página seguinte, itens 1 a 07, 09, 11 e 12);
- **Fracassado:** indica que, para a disputa do item, não houve (ram) lance(s) com valor igual ou inferior ao referencial registrado na inserção da OC no [Sistema SIAFEM/SIAFÍSICO,](file:///H:/www6.fazenda.sp.gov.br) representado pela legenda  $\overline{F}$  ( $\overline{F}$  **Fracassado** )(exemplo na página seguinte, item 08);

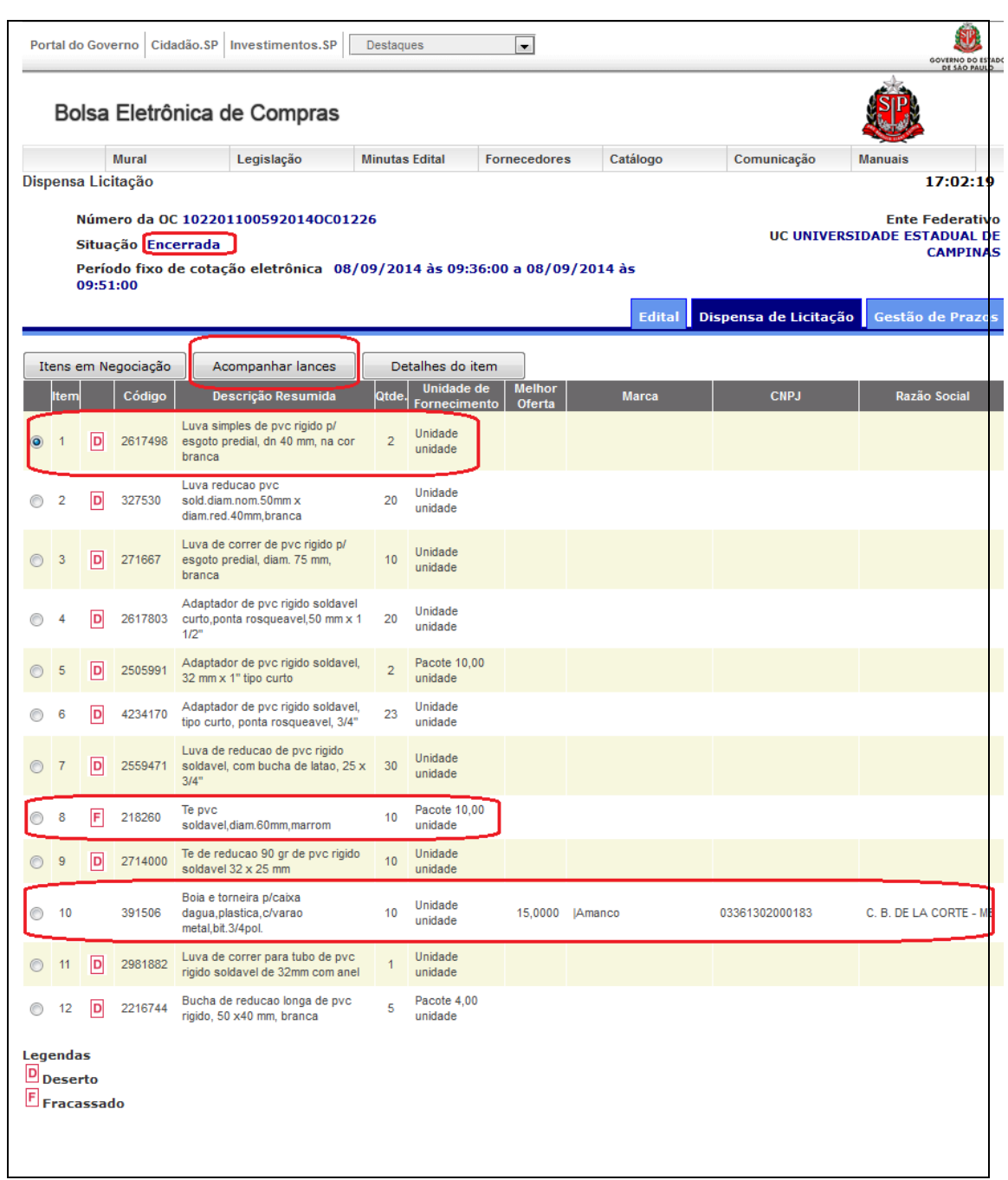

Para impressão, acionar o botão direito do mouse ou ir ao Menu da página em

*Imprimir.*

## **8.2. HISTÓRICO DA DISPUTA ELETRÔNICA DA OFERTA DE COMPRA PERSINALIZADA - OC**

A disputa eletrônica com o resultado final como **Vencedor** ou **Fracassado** permitirá que seja visualizado o histórico de lance(s) ofertado(s) para cada item.

Na aba *Dispensa de Licitação* selecionar o item para visualização do histórico de lances e clicar na aba *Acompanhar lances.*

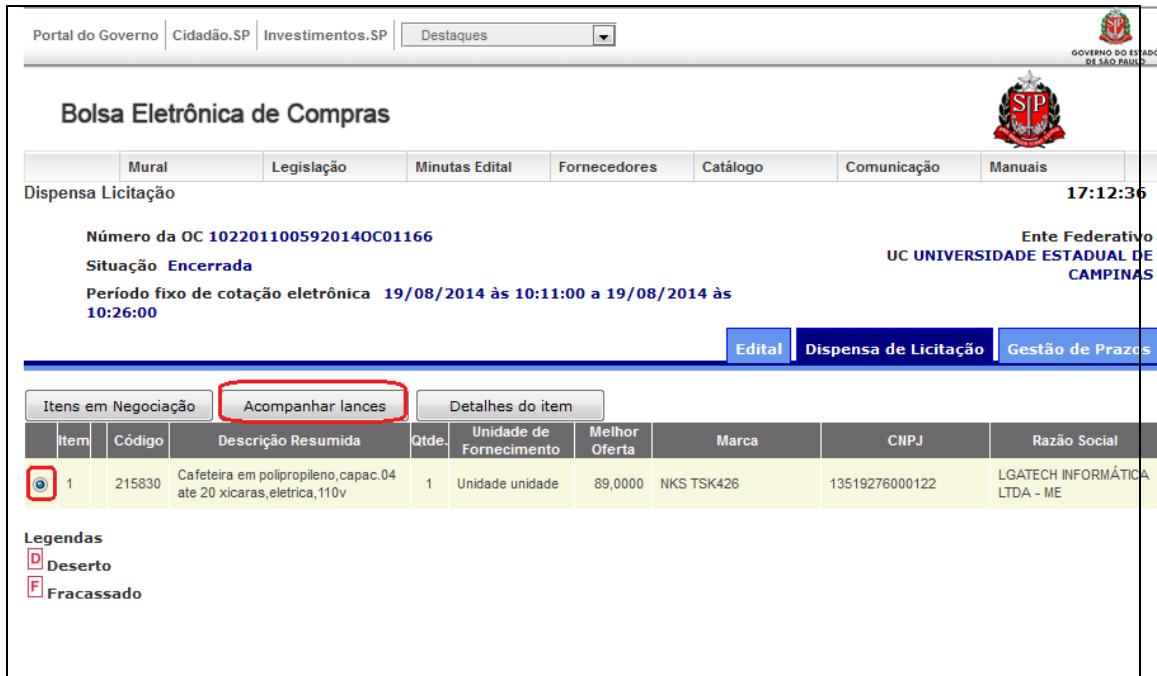

No histórico dos lances é possível observar quantos fornecedores participaram da disputa, os valores e a quantidade total dos lances até a data e horário do encerramento do período de cotação eletrônica e registro do lance vencedor.

Conforme exemplo a seguir, os lances inválidos estão destacados na cor rosa e são aqueles com valor superior ao referencial adotado para a compra (registro da **OC** no [Sistema SIAFEM/SIAFÍSICO](file:///H:/www6.fazenda.sp.gov.br) ).

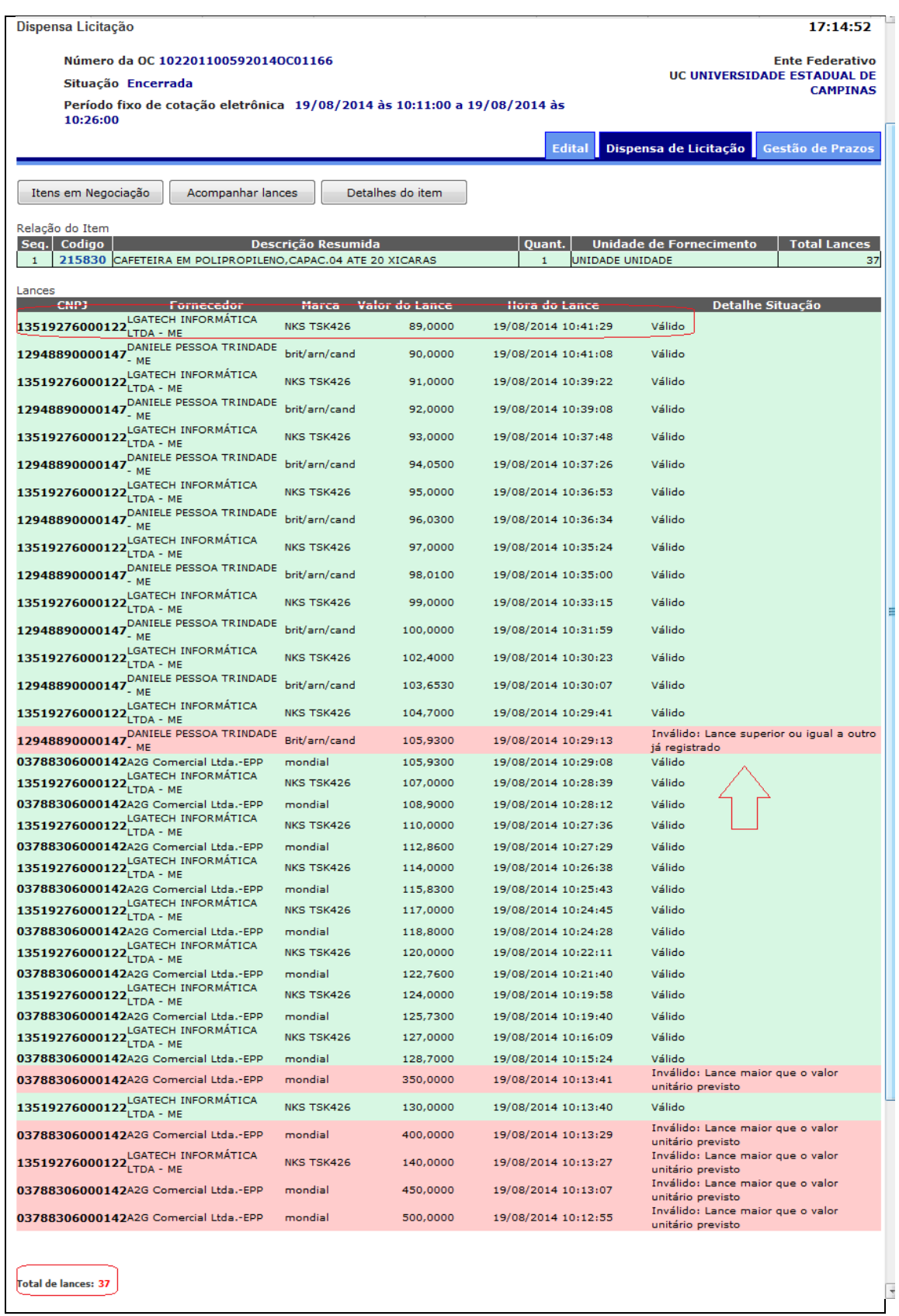

Para impressão, acionar o botão direito do mouse ou ir ao Menu da página em

*Imprimir.*

## **9. COMO ACESSAR O SISTEMA DE CADASTRO UNIFICADO DE FORNECEDORES DO ESTADO DE SÃO - PAULO - CAUFESP**

O Sistema de Cadastro Unificado de Fornecedores do Estado de São Paulo - [CAUFESP](http://www.bec.sp.gov.br/bec_acesso_ui/login/ui_login.aspx) deverá ser acessado através da página inicial do site da [BEC/SP](http://www.bec.sp.gov.br/) (www.bec.sp.gov.br):

No *Menu* o lado direito na página inicial clicar em *Gestor Caufesp*;

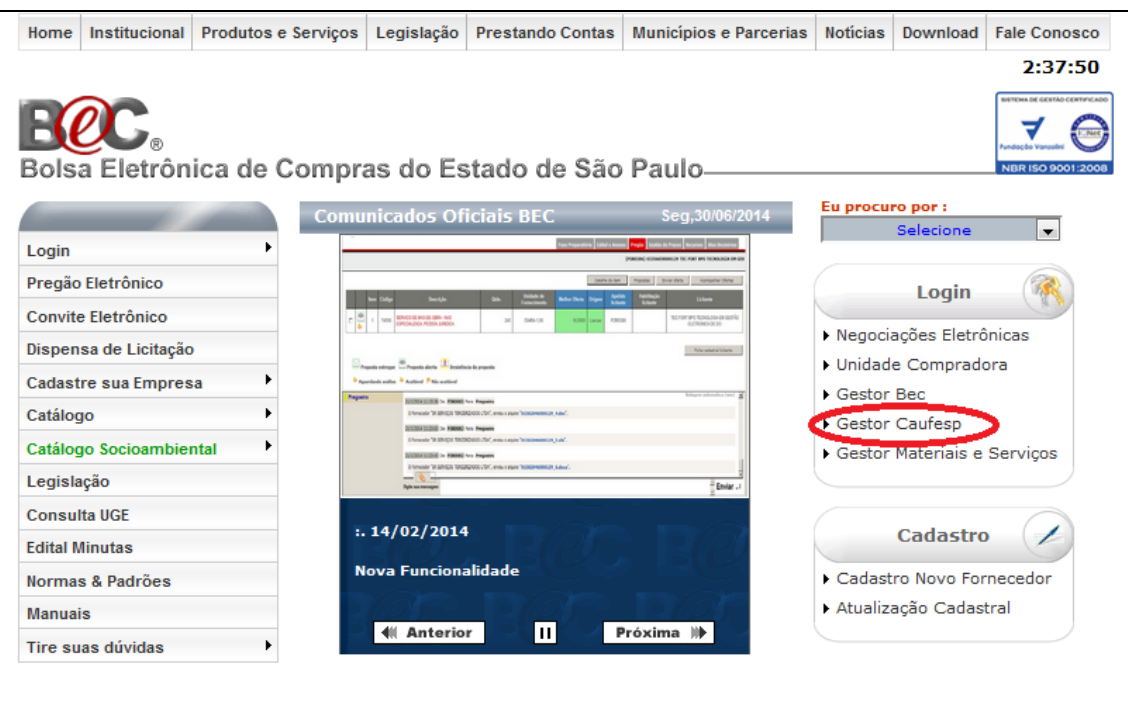

- **Login**: digitar o CPF do usuário;
- **Senha:** digitar senha do usuário e;
- Clicar em *Validar*.

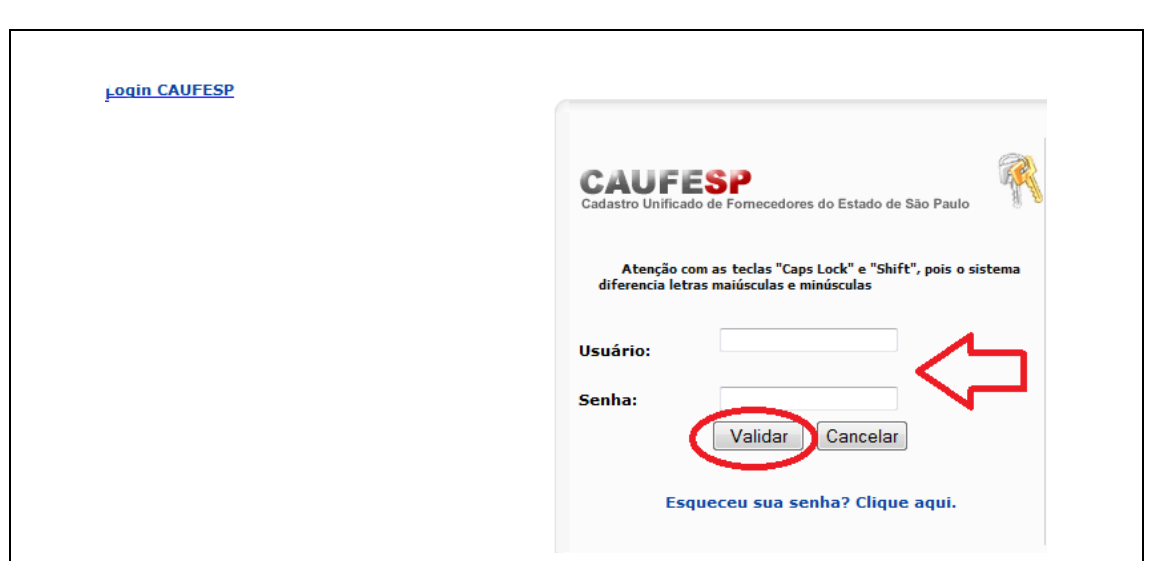

As consultas aos fornecedores poderão ser realizadas por meio de vários

#### filtros distintos:

#### Acessar *Menu -> Consulta -> Pesquisa Fornecedor*

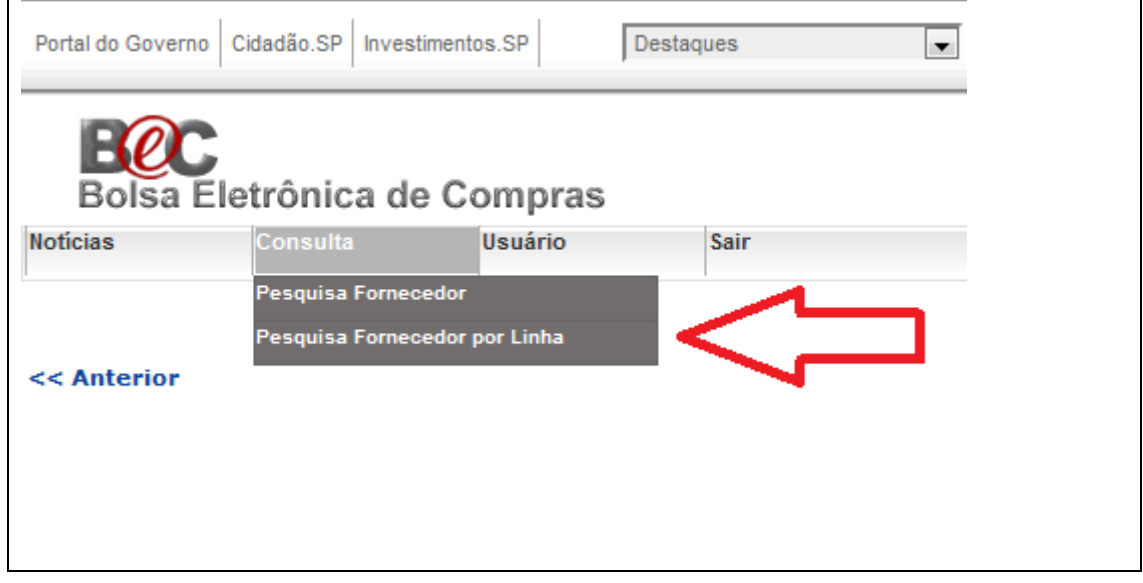

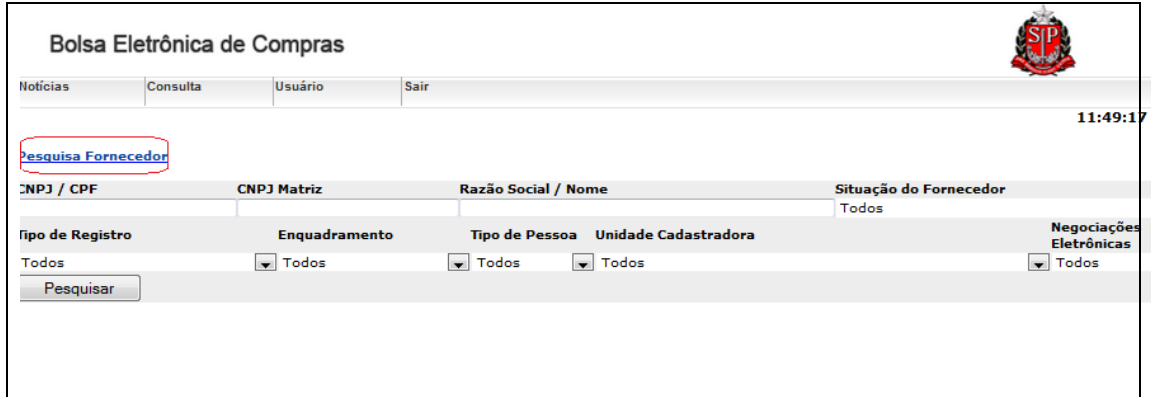

A consulta de fornecedor poderá ser realizada por meio de filtro individual ou conjunto (refino do resultado da pesquisa), acessar *Menu -> Consulta -> Pesquisa de Fornecedores:*

- **CNPJ/CPF**: indicar CNPJ ou CPF do fornecedor;
- **Razão social/Nome:** razão social ou nome do fornecedor;
- **Situação do fornecedor:** escolher a situação do fornecedor junto ao Caufesp para listagem. Exemplo: somente fornecedores com situação *Ativa*;
- **Tipo de Registro:** Registro Cadastral (RC) e Registro Cadastral Simplificado (RCS);
- **Enquadramento:** EPP, ME, Cooperativa e etc;
- **Tipo de pessoa:** física ou jurídica;
- **Unidade Cadastradora:** Unicamp ou todas e/ou;
- **Negociações eletrônicas:**fornecedores que já participaram de negociações eletrônicas.

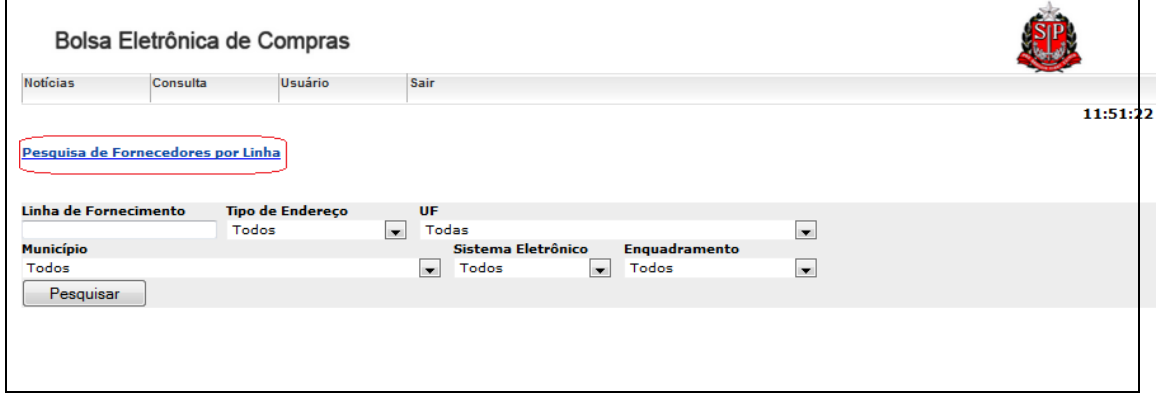

A outra consulta poderá ser realizada pela linha de fornecimento do fornecedor (refino do resultado da pesquisa), acessar *Menu -> Consulta -> Pesquisa de Fornecedores por Linha:*

- **Linha de fornecimento:** é a indicação do código da classe do item que será adquirido;
- **Tipo de endereço:** sede, filial ou outros;
- **UF:** estado do fornecedor ou todos;
- **Município:** município do fornecedor;
- **Sistema Eletrônico:** fornecedores que já participaram de negociações eletrônicas e/ou;

#### **Enquadramento:** EPP, ME,Cooperativa e etc.

Em ambas as consultas há a possibilidade de acessar a ficha cadastral do fornecedor para obter demais dados da empresa, verificar a validação dos documentos pertinentes à regularidade fiscal e trabalhista e realizada a impressão.

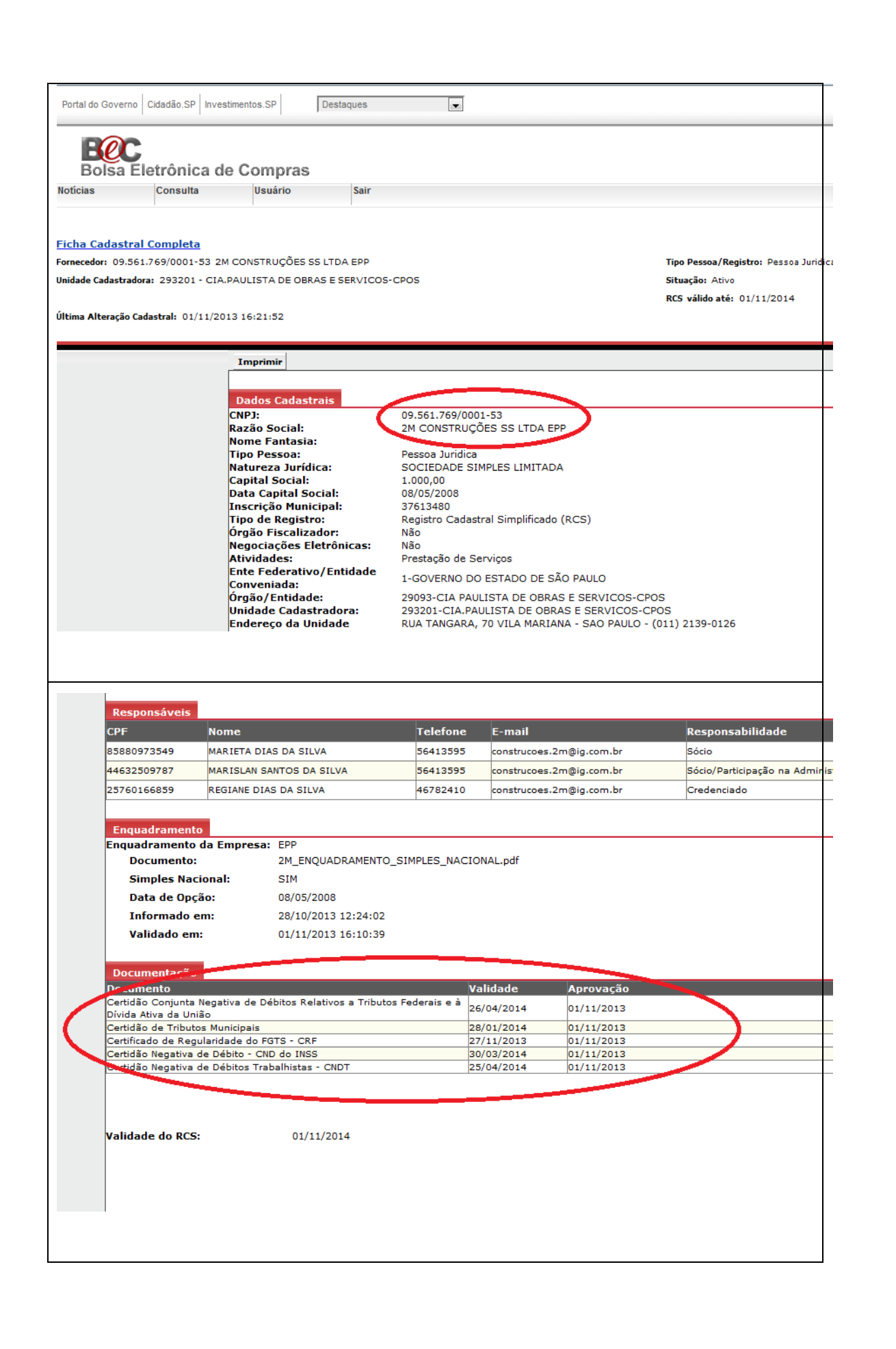

Mais detalhes sobre o acesso ao [CAUFESP](http://www.bec.sp.gov.br/bec_acesso_ui/login/ui_login.aspx) enviar e-mail ao [cadastro@dga.unicamp.br](mailto:cadastro@dga.unicamp.br) e/ou consultar [http://www.dga.unicamp.br/forn/Documentos/PDF/Como\\_consultar\\_fornecedores\\_no\\_](http://www.dga.unicamp.br/forn/Documentos/PDF/Como_consultar_fornecedores_no_Caufesp.pdf) [Caufesp.pdf.](http://www.dga.unicamp.br/forn/Documentos/PDF/Como_consultar_fornecedores_no_Caufesp.pdf)

#### **10. PROCEDIMENTOS PARA A FORMALIZAÇÃO DA COMPRA**

Os procedimentos para a formalização da compra serão indicados de maneira a atender a legislação vigente para a aquisições realizadas por órgãos públicos, especificamente para a dispensa de licitação, [Lei Federal nº 8.666,](http://www.planalto.gov.br/ccivil_03/leis/l8666cons.htm) de 21 de junho de 1993 e [Instrução Normativa DGA nº 82/2014.](http://www.dga.unicamp.br/Conteudos/Legislacao/InstrucoesNormativasDGA/Instrucao_DGA_n_082_2014.pdf)

Como condição para a formalização da contratação, de acordo com os termos dos subitens 4.1 a 4.1.2.1 do Edital da OC, o fornecedor deverá apresentar-se em situação regular perante a(o):

- a) Cadastro Informativo dos Créditos não Quitados de Órgãos e Entidades do Estado de São Paulo – CADIN ESTADUAL (inexistência de pendência);
- b) Fundo de Garantia por Tempo de Serviço (FGTS);
- c) Fazenda Nacional (Certidão Conjunta Negativa de Débitos Relativos a Tributos Federais e à Dívida Ativa da União);
- d) Fazenda Estadual e;
- e) Registros de penalidades (inexistência de penalidades que impeçam a contratação):
	- $\triangleright$  Sanções administrativas;
	- Tribunal de Contas do Estado TCE/SP (relação de apenados) e;
	- Portal da Transparência.

A situação das certidões comprobatórias indicadas acima, alíneas "a" a "e" poderão ser verificadas junto ao Sistema CAUFESP e, caso estejam com os respectivos prazos de validade vencidos, no momento da formalização da contratação, a UGE deverá verificar a situação por meio eletrônico hábil de informações, certificando nos autos do processo a regularidade do fornecedor, juntando os respectivos documentos no processo de compras.

Caso não seja possível obter as certidões comprobatórias, o fornecedor vencedor da disputa deverá ser notificado para apresentá-las em 03 (três) dias úteis contado da notificação, as certidões com prazo de validade em vigência, sob pena de não contratação caso o documento não seja apresentado.

#### **10.1. INSTRUÇÃO DO PROCESSO FÍSICO**

A Unidade/Órgão de Compras deverá iniciar os trâmites da aquisição do material com a devida autuação e instrução do processo, de acordo com os procedimentos da [Instrução Normativa DGA nº 82/2014.](http://www.dga.unicamp.br/Conteudos/Legislacao/InstrucoesNormativasDGA/Instrucao_DGA_n_082_2014.pdf)

#### **10.2. INSERÇÃO DO PROCESSO DE COMPRAS NO SIAD/COMPRAS**

Para a dispensa de licitação eletrônica, negociada através da [BEC/SP,](http://www.bec.sp.gov.br/) será necessário informar que a compra será realizada pela BEC e que a modalidade será DE dispensa licitação eletrônica, conforme imagem abaixo:

![](_page_52_Picture_90.jpeg)

Depois de definir a modalidade e de ter lançado a oferta de compra no Siafisico, editar a compra e informar os dados de entrega, pagamento, validade da proposta (60 dias, conforme Lei 8666/93) e o número da OC BEC:

![](_page_52_Picture_91.jpeg)

Após a publicação do edital na BEC/SP, informar a data e hora da sessão bem como o número da OC. Após, prosseguir normalmente com a compra.

O passo a passo para inserção de compras via dispensa de licitação BEC/SP pode ser consultado no manual do novo sistema de compras:

Manual:<http://www.dga.unicamp.br/manual/SCO/>

Vídeo sobre dispensa eletrônica:

[http://www.dga.unicamp.br/manual/SCO/VI%20-](http://www.dga.unicamp.br/manual/SCO/VI%20-%20COMPRAS/Modalidades/08%20-%20DL%20Bec.mp4) [%20COMPRAS/Modalidades/08%20-%20DL%20Bec.mp4](http://www.dga.unicamp.br/manual/SCO/VI%20-%20COMPRAS/Modalidades/08%20-%20DL%20Bec.mp4)

#### Vídeo sobre como inserir cotação e/ou proposta:

[http://www.dga.unicamp.br/manual/SCO/VI%20-](http://www.dga.unicamp.br/manual/SCO/VI%20-%20COMPRAS/Modalidades/01%20-%20Inserir%20e%20excluir%20cotacao.mp4) [%20COMPRAS/Modalidades/01%20-%20Inserir%20e%20excluir%20cotacao.mp4](http://www.dga.unicamp.br/manual/SCO/VI%20-%20COMPRAS/Modalidades/01%20-%20Inserir%20e%20excluir%20cotacao.mp4)

### **11. ENDEREÇOS ELETRÔNICOS PARA CONSULTA DE CERTIDÕES**

Na tabela que segue constam os endereços eletrônicos para a consulta das certidões citadas no item 8 deste Tutorial.

![](_page_53_Picture_185.jpeg)

#### **12. LEGISLAÇÃO**

Abaixo seguem listadas as legislações pertinentes aos procedimentos constantes deste Tutorial.

#### **Lei Federal nº 8.666/93, de 21 de junho de 1993**

**Regulamenta o art. 37, inciso XXI, da Constituição Federal, institui normas para licitações e contratos da Administração Pública e dá outras providências.**

#### **RESOLUÇÃO CEGP- 8/2002, de 01 de outubro de 2002**

**Divulga novos modelos de Edital padrão a serem utilizados na aquisição de bens para entrega imediata, em parcela única, mediante procedimento de Dispensa de Licitação pelo valor e licitação na modalidade Convite e dá providências correlatas.**

#### **RESOLUÇÃO CC-50/2004, de 23 de junho de 2004**

**Aprova o Regulamento do Sistema BEC/SP - Dispensa de Licitação para Universidades Estaduais com sede e foro no Estado de São Paulo e dá providências correlatas.**

#### **Decreto Estadual nº 51.469, de 02 de janeiro de 2007**

**Dispõe sobre a obrigatoriedade da modalidade de pregão para aquisição de bens e serviços comuns.**

#### **Decreto Estadual nº 59.104, de 18 de abril de 2013**

**Aprova o regulamento do Sistema Bolsa Eletrônica de Compras do Governo do Estado de São Paulo - BEC/SP - DISPENSA DE LICITAÇÃO para compra de bens, em parcela única e entrega imediata, com dispensa de licitação em razão do valor, e dá providências correlatas.**

#### **RESOLUÇÃO GR-020/2012, de 10 de abril de 2012**

**Estabelece a obrigatoriedade da utilização, nas licitações, da modalidade Pregão na sua forma eletrônica.**

- **INSTRUÇÃO NORMATIVA DGA Nº 82/2014, de 26 de setembro de 2014 Estabelece regras e procedimentos para formalização de processos de compras, obras e serviços por dispensa de licitação.**
- **INSTRUÇÃO NORMATIVA DGA Nº 69/2009, de 19 de junho de 2009 (atualizada em 30/03/2012)**

**Estabelece procedimentos para cadastramento de fornecedores no CAUFESP - Cadastro Unificado de Fornecedores do Estado de São Paulo.**

#### **13. DÚVIDAS E/OU ESCLARECIMENTOS**

As dúvidas e/ou esclarecimentos sobre as informações constantes deste Tutorial deverão ser enviadas ao e-mail [suportedlbec@dga.unicamp.br](mailto:suportedlbec@dga.unicamp.br) em atenção de Lucas Coutinho – Diretor da Subárea de Compras e/ou Marcelo Albieri – Supervisor de Dispensa de Licitação/Subárea de Compras, no ramal 12528.